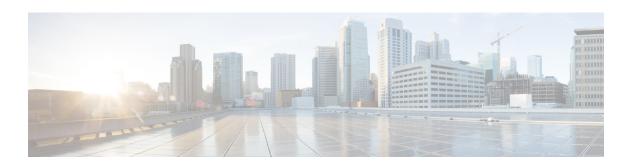

# Cisco Nexus 6000 Series NX-OS Software Upgrade and Downgrade Guide, Release 7.0(2)N1(1)

First Published: May 5, 2014 Last Modified: July 6, 2017

This document describes how to upgrade or downgrade Cisco NX-OS software on Cisco Nexus devices and Cisco Nexus Fabric Extenders. Use this document in combination with documents listed in the "Obtain Documentation and Submit a Service Request" section on page 52.

This document includes these sections:

- Information About Software Images, page 2
- Supported Hardware, page 2
- Upgrade Guidelines, page 3
- Using the Install All Command, page 5
- Upgrading the BIOS and Power Sequencer Images, page 6
- Supported Upgrade and Downgrade Paths for Cisco NX-OS Release 7.0(2)N1(1), page 6
- Upgrading Procedures, page 23
- Disruptive Installation Process, page 31
- Forcing an Upgrade, page 32
- Upgrading from Cisco NX-OS Release 6.0(2)N1(1) (Disruptive Upgrade), page 32
- Monitoring the Upgrade Status, page 48
- Downgrading from a Higher Release, page 50
- Troubleshooting ISSUs and Disruptive Installations, page 50
- Related Documentation, page 51
- Obtain Documentation and Submit a Service Request, page 52

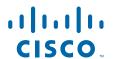

# **Information About Software Images**

Cisco Nexus devices are shipped with the Cisco NX-OS software preinstalled on the switches. Before upgrading or downgrading from an existing image, you should read through the information in this document to understand the guidelines, prerequisites, and procedures for upgrading the software. For updated information about the Cisco NX-OS software for the Cisco Nexus device, see the *Cisco Nexus 6000 Series Release Notes*.

The Cisco NX-OS software consists of the kickstart image and the system image. The system image includes the software for the Cisco Nexus device and the Cisco Nexus Fabric Extenders (FEXs) that are connected to the switch. The images contain a major release identifier, a minor release identifier, and a maintenance release identifier, and they can also contain a rebuild identifier, which may also be referred to as a support patch. The following figure shows the version identifiers that are used with a combination of platform-independent and platform-dependent schemes for the Cisco NX-OS software.

Figure 1 Cisco NX-OS Version Identifies

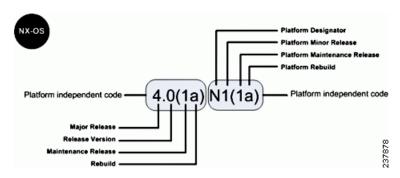

The platform designator is N for the Nexus Series Switches, E for the Nexus 4000 Series Switches, and S for the Nexus 1000 Series Switches. Applicable features, functions, and fixes in the platform-independent code are present in the platform-dependent release.

# **Supported Hardware**

Cisco Nexus devices are shipped with the Cisco NX-OS software preinstalled. Cisco NX-OS upgrades and downgrades are supported on the hardware listed in the following sections:

# Cisco Nexus 6000 Series Switches and Associated Expansion Modules

- Cisco Nexus 6004 4 RU Chassis (N6K-C6004-96Q)
- Cisco Nexus 6001 1 RU Chassis (N6K-C6001-64P)
- Cisco Nexus 6001 1 RU Chassis (N6K-C6001-64T)
- Cisco Nexus 6004 Unified Port Linecard Expansion Module (N6004X-M20UP)

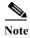

When a Cisco Nexus 6004 Unified Port Linecard Expansion Module is installed, an ISSU is nondisruptive from 7.0(1)N1(1) to 7.0(2)N1(1). You cannot downgrade to any release prior to 7.0(1)N1(1a).

#### Cisco Nexus Fabric Extenders

- Cisco Nexus 2348UPQ Fabric Extender
- Cisco Nexus 2148T Fabric Extender
- Cisco Nexus 2248TP Fabric Extender
- Cisco Nexus 2224TP Fabric Extender
- Cisco Nexus 2232PP Fabric Extender
- Cisco Nexus 2232TM Fabric Extender
- Cisco Nexus 2232TT Fabric Extender
- · Cisco Nexus 2248T Fabric Extender
- Cisco Nexus 2248TP-E Fabric Extender
- Cisco Nexus 2232TM-E Fabric Extender
- Cisco Nexus 2248PQ Fabric Extender

# **Upgrade Guidelines**

Use the following guidelines when upgrading system software:

· Configuration changes

You cannot enter global configuration mode during an upgrade. You should save, commit, or discard any active configuration sessions before upgrading or downgrading the Cisco NX-OS software image. The active configuration session is deleted without a warning during a reload.

Use the **show configuration session summary** command to verify that there are no active configuration sessions.

```
switch# show configuration session summary There are no active configuration sessions
```

For more information on configuration sessions, see the Cisco Nexus 6000 Series NX-OS System Management Configuration Guide, Release 7.0.

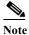

CLI and SNMP configuration change requests are denied during an in-service software upgrade (ISSU).

- Topology—You should make topology changes such as Spanning Tree Protocol (STP) that affect zoning or Fabric Shortest Path First (FSPF) before you perform an upgrade. You should perform module installations or removals only before or after an upgrade.
- Scheduling—You should upgrade when your network is stable and steady. Ensure that everyone who has access to the switch or the network is not configuring the switch or the network during this time. You cannot configure a switch during an upgrade.
- Space—Verify that sufficient space is available in the location where you are copying the images.
   The internal bootflash requires approximately 200 MB of free space. Also, run the show system internal flash command to check that the threshold limit for the filesystems /bootflash/mnt/pss /var/tmp and /var/sysmgr are met.

- Bootflash—During ISSU, bootflash must be free. Bootflash can be busy due to open or active SFTP session, file operation, and so on.
- Hardware—Avoid power interruptions during an installation procedure. Power interruptions can corrupt the software image.
- · Connectivity to remote servers
  - Configure the IPv4 address or IPv6 address for the 10/100/1000 BASE-T Ethernet port connection (interface mgmt0). Ensure that the switch has a route to the remote server. The switch and the remote server must be in the same subnetwork if you do not have a router to route traffic between subnets.
- Software image—Ensure that the specified system and kickstart images are compatible with each other as follows:
  - If the kickstart image is not specified, the switch uses the current running kickstart image.
  - If you specify a different system image, ensure that it is compatible with the running kickstart image.
- Retrieve compatible images in one of two ways:
  - Locally—Images are locally available on the switch.
  - Remotely—Images are in a remote location and you specify the destination using the remote server parameters and the filename to be used locally.
- Command—Use the following commands to prepare for and install the new software:
  - Use the **ping** command to verify connectivity to the remote server.
  - Use the **dir** command to verify the required space is available for the image files to be copied.
  - Use the **show install all impact** command to identify the upgrade impact. This command displays information describing the impact of the upgrade on each Fabric Extender such as the current and upgrade-image versions. This command also displays if the upgrade is disruptive or the reason why the upgrade is disruptive, if the Fabric Extender needs to be rebooted, and the reason why it needs to be rebooted.

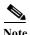

We recommended that you log in to the console port to begin the upgrade process. In Virtual Port Channel (vPC) topologies, the first upgrade can be performed on either the primary or secondary switch in the topology

Terminology

Table 1 summarizes the terms used in the **install all** command output to verify module and software image compatibility.

Table 1 install all Commands and Output Terminology

| Term     | Definition                                                              |
|----------|-------------------------------------------------------------------------|
| bootable | Ability of the module to boot or not boot based on image compatibility. |
| Impact   | Type of software upgrade mechanism—disruptive or nondisruptive.         |

| table i instati ali Communas and Output Terminolog | Table 1 | install all Commands and Output Terminology |
|----------------------------------------------------|---------|---------------------------------------------|
|----------------------------------------------------|---------|---------------------------------------------|

| Term               | Definition                                                           |  |
|--------------------|----------------------------------------------------------------------|--|
| install-type reset | Resets the module.                                                   |  |
| sw-reset           | Resets the module immediately after a switchover.                    |  |
| rolling            | Upgrades each module in sequence.                                    |  |
| copy-only          | Updates the software for BIOS, loader, or boot ROM.                  |  |
| force              | Option to force a disruptive upgrade, even when an ISSU is possible. |  |

# **Using the Install All Command**

The install all command triggers an ISSU on Cisco Nexus devices and Cisco Nexus Fabric Extenders. The following images are upgraded during the installation:

- Kickstart image
- System image
- Fabric Extender image
- System BIOS
- Power sequencers on the system

The **install-all** command provides the following benefits:

- You can upgrade the Cisco Nexus devices and the Cisco Nexus Fabric Extenders using just one command.
- You can receive descriptive information about the intended changes to your system before you continue with the installation. For example, it identifies potential disruptive upgrades.
- You can continue or cancel the upgrade when you see this question (the default is no):

```
Do you want to continue (y/n) [n] : y
```

- You can upgrade the Cisco NX-OS software using a non disruptive procedure, when supported.
- The command automatically checks the image integrity, which includes the running kickstart and system images. The command sets the kickstart and system boot variables.
- The command performs a platform validity check to verify that a wrong image is not used.
- Pressing Ctrl-C gracefully ends the install all command. The command sequence completes the update step in progress and returns to the EXEC prompt.
- After entering the **install all** command, if any step in the sequence fails, the upgrade ends.
- The following message appears to warn you about the impact of upgrading the power sequencer:

Warning: please do not remove or power off the module at this time. Note: Power-seq upgrade needs a power-cycle to take into effect.

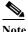

Note

After a successful power sequence upgrade, you must switch off the power to the system and then power it up.

You can force a disruptive upgrade. For information on forcing an upgrade, see Forcing an Upgrade, page 32.

# **Upgrading the BIOS and Power Sequencer Images**

Changes to BIOS and power sequencers are rare; however, when they occur, they are included in the Cisco NX-OS system image, and the BIOS and power sequencer are upgraded. The summary displayed by the installer during the installation process indicates the current version of the BIOS and power sequencer and the target version.

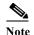

After a successful power sequence upgrade, you must switch off the power to the system and then power it up.

# **Supported Upgrade and Downgrade Paths for Cisco NX-OS Release 7.0(2)N1(1)**

Cisco NX-OS supports in-service software upgrades (ISSUs) that allow a Cisco Nexus device and any connected FEXs to be upgraded without any traffic disruption (with a brief control plane disruption). A few conditions have to be met for the system to be upgraded via an ISSU process—the access layer topology should be ISSU compliant, the current and target versions should be ISSU capable, and the network should be stable.

If the conditions required for ISSU are not met or if you intend to downgrade the software version, the installation process will be disruptive. For example, rebooting the Cisco Nexus device and any connected FEX causes a disruption. If Cisco's virtual port channel (vPC) is configured on Cisco Nexus devices, it is possible to achieve an upgrade/downgrade with very minimal traffic disruption to servers/hosts.

Table 2 Supported Upgrade and Downgrade Paths for Cisco NX-OS Release 7.0(2)N1(1)

| Current Cisco NX-OS Release                                                                            | Upgrade to NX-OS Release 7.0(2)N1(1)      | Downgrade from NX-OS<br>Release 7.0(2)N1(1) |
|----------------------------------------------------------------------------------------------------|-------------------------------------------|---------------------------------------------|
| 7.0(1)N1(1)<br>7.0(0)N1(1)                                                                             | Nondisruptive upgrade (ISSU) <sup>1</sup> | Disruptive downgrade <sup>2</sup>           |
| 6.0(2)N2(4)<br>6.0(2)N2(3)<br>6.0(2)N2(2)<br>6.0(2)N2(1b)<br>6.0(2)N2(1)<br>6.0(2)N1(2)<br>6.0(2)N1(1) | Nondisruptive upgrade (ISSU)              | Disruptive downgrade                        |

<sup>1.</sup> If there are unified ports configured as fiber channel (FC) and a disruptive upgrade is performed, then the FC interfaces must be reconfigured, and the switch will require a second reload.

<sup>2.</sup> In-service software downgrade (ISSD) from Cisco NX-OS Release 7.0.x to any earlier releases is not supported. All incompatible configurations will be lost in the target release. Performing a downgrade will also result in loss of certain configurations such as unified ports, breakout, and FEX configurations. See CSCu122703 for details. For more information on restoring the configuration, see the "Restoring the Configuration" section in the Cisco Nexus 6000 Series Software Upgrade and Downgrade Guide, Release 7.0(2)N1(1).

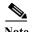

If you want to upgrade from a release, that is not listed in the "Current Cisco NX-OS Release" column in Table 2 under the "Supported Upgrade and Downgrade Paths for a Cisco NX-OS Release" section to the latest Cisco NX-OS release version, then you must first upgrade to a release that is listed in the "Current Cisco NX-OS Release" column and then to the latest release version.

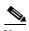

If a supported upgrade or downgrade path is not taken, then certain configurations, especially related to unified ports, Fibre Channel (FC) ports, breakout, and FEX may be lost.

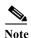

Doing a disruptive upgrade between incompatible images will result in loss of certain configurations such as unified ports, breakout, and FEX configurations. See CSCul22703 for details.

# **In-Service Software Upgrades**

With a single supervisor system, such as the Cisco Nexus device, an ISSU on the Cisco Nexus device causes the supervisor CPU to reset and load the new software version. The control plane is inactive, but the data plane keeps forwarding packets that lead to an upgrade with no service disruption. After the CPU loads the updated version of Cisco NX-OS, the system restores the control plane to a previously known configuration and the runtime state and the data plane are synchronized. Because the data plane keeps forwarding packets while the control plane is upgraded, any servers connected to the Cisco Nexus device access layer should see no traffic disruption.

### **ISSU** and Layer 3

Cisco Nexus devices support Layer 3 functionality. The system cannot be upgraded with the ISSU process (nondisruptive upgrade) when Layer 3 is enabled. You must unconfigure all Layer 3 features, remove the L3 license, and reload the switch, to be have a nondisruptive upgrade with an ISSU.

# **ISSU Supported Topologies**

This section includes the following topics:

- ISSU Support For Cisco Nexus Fabric Extenders, page 8
- ISSU Support for vPC Topologies, page 8
- ISSU Support for vPC Topologies with Fabric Extenders, page 10
- ISSU Support With FCoE Topologies, page 10
- Summary of ISSU-Supported Topologies, page 10
- Summary of ISSU Unsupported Topologies, page 14
- Management Services After an ISSU, page 17
- Fibre Channel/FCoE Protocol and Services During an ISSU, page 18
- Layer-2 Protocols Impact, page 19

• Ethernet Interfaces on the Switch and the Fabric Extenders, page 20

#### **ISSU Support For Cisco Nexus Fabric Extenders**

Cisco Nexus Fabric Extenders act as line cards to Cisco Nexus devices. The Fabric Extenders add flexibility to the data center networking infrastructure by decoupling the physical and logical (Layer 2) topology, reducing the operation expense by lowering management and troubleshooting points, and building a larger Layer 2 fabric that is loop free, with a single layer of switching.

The ISSU process initiated on the Cisco Nexus devices upgrades the entire access layer including the switch and the FEXs that are connected to the switch.

An ISSU first upgrades the switches. Once the switch is operational with the upgraded software, the FEXs are upgraded. The FEX upgrades are done in a rolling fashion, one FEX at a time. This upgrade on the Fabric Extenders is nondisruptive, which is similar to the upgrade of the switch.

The time required for an ISSU to complete depends on the number of FEXs that are connected. You should plan a maintenance window with the total upgrade time in mind. The entire upgrade is nondisruptive and is not expected to cause any outage to connected servers.

#### **ISSU Support for vPC Topologies**

An ISSU is completely supported when two switches are paired in a vPC configuration. In a vPC configuration, one switch functions as a primary switch and the other functions as a secondary switch. They both run the complete switching control plane but coordinate forwarding decisions to have optimal forwarding to devices at the other end of the vPC. Additionally, the two devices appear as a single device that supports EtherChannel (static and 802.3ad) and provide simultaneously data forwarding services to that device.

While upgrading devices in a vPC topology, you should start with the switch that is the primary switch. The vPC secondary device should be upgraded after the ISSU process completes successfully on the primary device. The two vPC devices continue their control plane communication during the entire ISSU process (except when the ISSU process resets the CPU of the switch being upgraded).

This example shows how to determine the vPC operational role of the switch:

```
switch-2# show vpc brief
Legend:
               (*) - local vPC is down, forwarding via vPC peer-link
vPC domain id
                                : 777
                               : peer adjacency formed ok
Peer status
vPC keep-alive status
                               : peer is alive
Configuration consistency status : success
Per-vlan consistency status : success
Type-2 consistency status
                               : success
vPC role
                               : primary
Number of vPCs configured
                               : 139
Peer Gateway
                                : Disabled
Dual-active excluded VLANs
                              : Enabled
Graceful Consistency Check
Auto-recovery status
                                : Enabled (timeout = 240 seconds)
vPC Peer-link status
id Port Status Active vlans
    Po1012 up
                1,1001,1009-1029,2000-2019
```

vPC status

You can monitor the status of an ISSU on the primary switch, after the primary switch reloads by using the **show install all status** command.

Any attempt to initiate an upgrade on the vPC peer switch, when an ISSU is in progress on the other switch, is blocked.

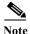

During an upgrade, the configuration on peer switches is locked and the vPC state on vPC peer switches is suspended until the upgrade is complete.

#### Verifying the vPC Status on a Peer Switch During an Upgrade

To view the vPC status, enter the **show vpc** command on a peer switch as follows:

```
switch-2# show vpc
Legend:
              (*) - local vPC is down, forwarding via vPC peer-link
vPC domain id
                              : 777
                             : peer adjacency formed ok
Peer status
vPC keep-alive status
                            : peer is alive
Configuration consistency status : success
Per-vlan consistency status : success
Type-2 consistency status
                            : success
vPC role
                            : primary
Number of vPCs configured
                            : 139
Peer Gateway
                             : Disabled
Dual-active excluded VLANs
Graceful Consistency Check
                             : Enabled
Auto-recovery status
                            : Enabled (timeout = 240 seconds)
vPC Peer-link status
id
   Port Status Active vlans
    ----
    Po1012 up
                1,1001,1009-1029,2000-2019
vPC status
```

The following message is displayed on the vPC peer switch when an ISSU is started on the other switch:

```
\label{local_sym} switch-2 ~\$\$ ~VDC-1 ~\$\$ ~VPC-2-VPC_ISSU_START: Peer ~vPC ~switch ~ISSU ~start, ~locking configuration
```

#### **Viewing System Messages on Peer Switches**

A keepalive message such as the following may appear on a peer switch during an upgrade:

```
MN5020-4 %$ VDC-1 %$ %VPC-2-PEER_KEEP_ALIVE_RECV_FAIL: In domain 1000, VPC peer keep-alive receive has failed
```

Installation status messages such as the following may appear on peer switches as the primary switch is upgraded.

```
switch-2# switch%$ VDC-1 %$ %SATCTRL_2-SATCTRL_IMAGE: FEX100 Image
update in progress.
switch-2# 2017 Jun 10 18:32:54 switch %$ VDC-1 %$ %SATCTRL-2-SATCTRL_IMAGE: FEX100 Image
update complete. Install pending
```

#### ISSU Support for vPC Topologies with Fabric Extenders

An ISSU is supported in vPC topologies that include FEXs that are connected in dual-homed topologies to a parent switch and when the FEX is in a single-homed topology.

To perform a nondisruptive upgrade, in a vPC environment that has FEXs connected to a switch, perform the following steps:

- 1. Perform a nondisruptive upgrade on the first switch.
- 2. Check the status of FEXs on the second switch prior to performing a nondisruptive upgrade on it. If any of the FEXs are in Active-Active (AA) version mismatch state, shut the corresponding NIF ports of the impacted FEXs.
- 3. Perform a nondisruptive upgrade on the second switch using the install all command.
- 4. After the upgrade is complete on the second switch, bring up the ports that were shut in the Step 2.

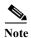

After the upgrade procedure, ensure all the FEX ports are in online state, including the Active-Active version mismatch ports.

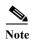

From Cisco NX-OS Release 7.1(4)N1(1) onwards, during a nondisruptive upgrade, if one or more FEX fails, the install process will display the upgrade failure for the failed FEX, but will continue with the upgrade process for other FEXs.

#### **ISSU Support With FCoE Topologies**

ISSUs are supported on access layer switches when Fibre Channel over Ethernet (FCoE) is enabled. You must ensure that the FCoE fabric is stable before initiating an ISSU in this topology.

### **Summary of ISSU-Supported Topologies**

The following figure shows an access switch topology.

Figure 2 Access Switch Topology

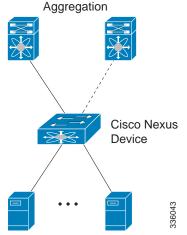

The following figure shows a vPC peering topology.

Figure 3 vPC Peering Topology

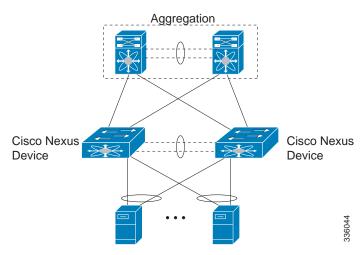

The following figure shows a virtual modular system with static fabric connectivity for FEXs.

Figure 4 Virtual Modular System with Static Fabric Connectivity for FEXs

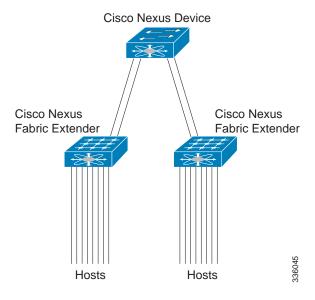

The following figure shows a vertical modular system.

Figure 5 Virtual Modular System

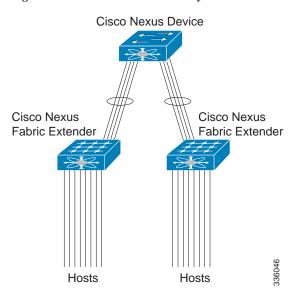

The following figure shows a vPC-peered dual-supervisor virtual modular system with dual-homed FEXs.

Figure 6 vPC-Peered Dual-Supervisor Virtual Modular System Dual-Homed FEXs

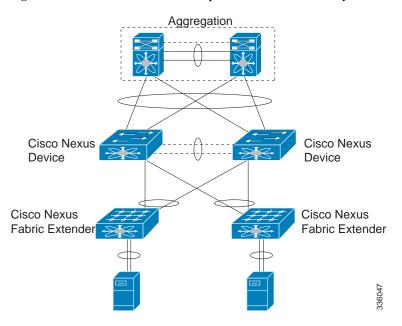

The following figure shows a vPC-peered dual-supervisor virtual modular system with dual-homed and single-homed FEXs.

Cisco Nexus
Device

Cisco Nexus
Fabric Extender

Repose

Cisco Nexus
Fabric Extender

Figure 7 vPC-Peered Dual-Supervisor Virtual Modular System Dual-Homed and Single-Homed FEXs

The following figure shows a vPC-peered dual-supervisor virtual modular system with dual-homed FEXs.

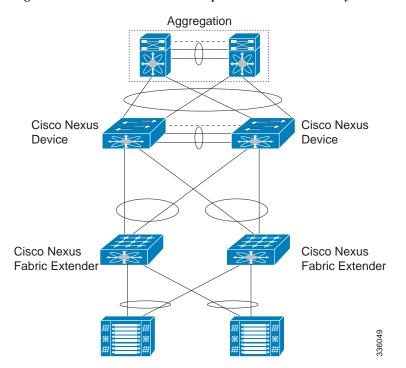

Figure 8 vPC Peered Dual-Supervisor Virtual Modular System Dual-Homed FEXs

#### **Summary of ISSU Unsupported Topologies**

Two important spanning tree-related requirements for a Cisco Nexus device undergoing an ISSU are as follows. Note that a switch undergoing an ISSU has its control plane inactive while the switch is reset and the new software version is loaded. Not having these restrictions could render the network unstable, if there are any unexpected topology changes:

- STP-enabled switches cannot be present downstream to the switch undergoing an ISSU.
- The STP Bridge Assurance feature cannot be configured except on a vPC peer link. Bridge Assurance is enabled by configuring an interface as a spanning-tree port type network.

If the STP conditions are not met, the installation check will indicate that the upgrade would be disruptive. In this case, you can perform an upgrade at a later time after making necessary changes to the topology to meet these conditions or perform a disruptive upgrade.

The following figure shows a Cisco Nexus device that is connected to a blade switch that is running STP.

Figure 9 Connection to a Blade Switch That is Running STP

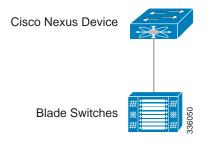

The following figure shows a Cisco Nexus device that is connected to a downstream switch that is running STP.

Figure 10 Connection to a Downstream Switch That is Running STP

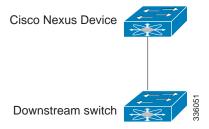

The following figure shows a Cisco Nexus device that is running Bridge Assurance with another switch.

Figure 11 Cisco Nexus Device Running Bridge Assurance with Another Switch

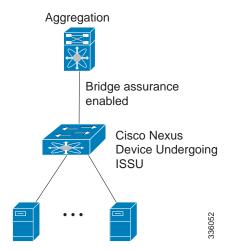

The following figure shows dual-homed FEXs connected to a stub switch.

Figure 12 Dual-Homed FEXs Connected to a Stub Switch

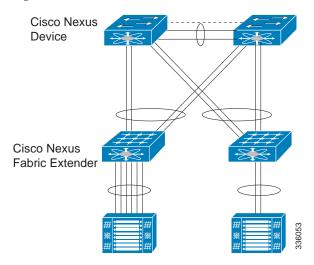

The following figure shows a single-homed FEX that is connected to stub switches.

Figure 13 Single-Homed FEX Connected to Stub Switches

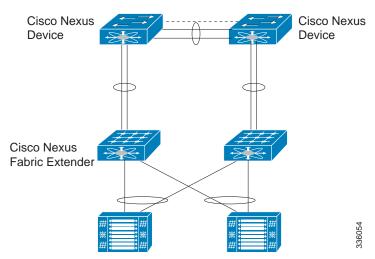

The following figure shows a dual-homed FEX that is connected to stub switches.

Cisco Nexus
Device

Cisco Nexus
Fabric Extender

Figure 14 Dual-Homed FEX Connected to Stub Switches

# **ISSU Prerequisites**

Follow all the upgrade guidelines listed in the "Upgrade Guidelines" section on page 3 so that ISSU goes smoothly. Make sure that the network is stable and no changes are made while an ISSU is in progress. In addition, make sure that you check for feature compatibility between the current running release and the target release.

The following figure shows upgrade restrictions.

Figure 15 Upgrade Restrictions

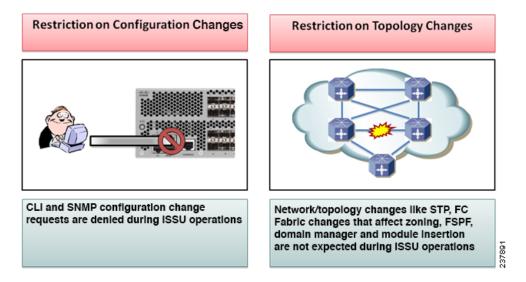

In addition, there are some specific requirements for a nondisruptive upgrade (ISSU).

**Topology requirements**— A Cisco Nexus device on which an ISSU is being initiated should not be in one of the unsupported topologies listed in the previous figure. No interface should be in a spanning-tree designated forwarding state. Also, bridge assurance should not be configured on any interface of the Cisco Nexus device. vPC peer-link is an exception to these requirements.

**Layer 2 requirement**— The ISSU process will be aborted if the system has any Link Agregration Control Protocol (LACP) fast timers configured.

**FCoE requirements**—Check that the topology is stable for an ISSU to work smoothly. The following is a list of things you must check:

**Domain Manager**—As part of the installation process, domain manager checks if the fabric is in a stable state. If the fabric is not stable, the installation will abort.

**CFS**—As part of the installation process, CFS checks if any application (ntp,fsm, rcsn, fctime) is locked. If any application is holding a CFS lock, the installation will abort.

**Zone Server**— The installation process aborts if a zone merge or zone change request is in progress.

**FSPF**—As part of the upgrade process, Fabric Shortest Path First (FSPF) verifies if the configured interface dead interval is more than 80 seconds; otherwise, installation will abort.

#### **Management Services After an ISSU**

Before the switch is reset for an ISSU, inband and management ports are brought down and are brought back up after the ISSU completes. Services that depend on the inband and management ports are impacted during this time.

Table 3 Inband and Management Ports Services Impacted During ISSU Reset

| Service Description |                                                                                                    |  |
|---------------------|----------------------------------------------------------------------------------------------------|--|
| Telnet/SSH          | When an ISSU resets the system to load the target Cisco NX-OS version, all Telnet/SSH sessions are disconnected and need to be reestablished after the ISSU completes.                      |  |
| AAA/RADIUS          | Applications that leverage the AAA Service (such as login) are disabled during an ISSU. Because all Network Management services are disabled during this time, this behavior is consistent. |  |
| HTTP                | HTTP sessions to the switch are disconnected during an ISSU reboot the reboot, the HTTP is restarted and the switch will accept HTTP ses                                                    |  |
| NTP                 | NTP sessions to and from the switch are disrupted during an ISSU reboot. After the reboot, NTP session are reestablished based on the saved startup configuration.                          |  |

#### Fibre Channel/FCoE Protocol and Services During an ISSU

During an ISSU, the control plane is offline for up to 80 seconds. Any state changes in the network during this time are not processed. Depending on the change, the impact may vary. We recommend that you ensure a stable fabric during an ISSU. See the following table for other ISSU impacts.

Table 4 ISSU Impact to Fibre Channel and FCoE Services

| Service               | Description                                                                                                    |  |  |
|-----------------------|----------------------------------------------------------------------------------------------------|--|--|
| Name Server           | When a new switch in the fabric is brought up and queries the Name Server on the ISSU switch, the ISSU switch cannot respond and does not receive Nx_port information.                                                                                          |  |  |
| Domain Manager        | Domain Manager on a switch undergoing an ISSU does not process any BF/RCF/DIA/RDI caused by topology changes, which might result in traffidisruption in the fabric.                                                                                             |  |  |
| CFS                   | During an ISSU upgrade, CFS applications on other switches cannot obtain CFS locks on the ISSU switch, which might result in CFS distribution failures until the ISSU completes.                                                                                |  |  |
| N-Port Virtualization | During an ISSU, the NPV process is down. Any FLOGI/fdisc or logo request from a server fails until the ISSU completes.                                                                                                    |  |  |
| Zone Server           | During an ISSU, because EPP and merge requests are not processed, the peer switch cannot bring up E and TE ports connected to the ISSU switch until the ISSU completes.                                                                                         |  |  |
|                       | A peer switch zone change request is not answered by the switch undergoing an ISSU. Any zone configuration changes on other switches connected to the ISSU switch fails until the ISSU completes.                                                               |  |  |
| FSPF                  | Before the switch reboots for an ISSU, the switch transmits a FSPF hello on all interfaces to prevent neighbor switches from marking routes to the ISSU switch as down. Any topology changes during this time are also not acted upon until the ISSU completes. |  |  |

Table 4 ISSU Impact to Fibre Channel and FCoE Services

| Service        | Description                                                                                                    |  |  |
|----------------|----------------------------------------------------------------------------------------------------|--|--|
| EPP            | During an ISSU process, EPP messages are not received/transmitted on the ISSU switch. New ports in FCoE port channels are not negotiated until the ISSU completes. Additionally, FC Trunk Mode changes (E port to TE Port and vice versa and the allowed VSAN list) are also not processed.                                                                                                    |  |  |
| FCoE NPV Links | When the NPV/FCoE NPV switch is logged into a core switch through an FCoE NPV link, it will punch heartbeats (FIP keepalives - FKA), toward the core switch for its own internal login session and all the host login sessions pinned through this FCoE NPV link. This FKA interval of 8 seconds is less than the ISSU downtime. Set <b>disable-fka</b> on the core switch VFC parameters to ensure that the core switch ignores any FKA events. |  |  |

### **Layer-2 Protocols Impact**

The following table lists the ISSU impacts to Layer 2 protocols.

Table 5 ISSU Impact to Layer 2 Protocols

| Protocol      | Description                                                                                                    |  |
|---------------|----------------------------------------------------------------------------------------------------|--|
| LACP          | IEEE 802.3ad provides for the default slow aging timers to be transmitted once every 30 seconds in steady state and to expire after 90 seconds. An ISSU should not impact peers that rely on LACP because the recovery time is less than 90 seconds.             |  |
|               | Note that a Fast LACP timers (hello=1 sec, dead=3 sec) are not supported with a nondisruptive ISSU.                                                                                                    |  |
| IGMP          | IGMP does not disrupt existing flows of multicast traffic that are alread present, but new flows are not learned (and are dropped) until an ISSU completes. New router ports or changes to router ports are not detected during this time.                       |  |
| DCBX and LLDP | DCBX uses LLDP to exchange parameters between peer devices. Because DCBX is a link-local protocol, when the switch undergoes an ISSU, the age time is increased on all ports on the switches and FEXs that are being upgraded.                                   |  |
|               | Manual configurations are ignored during this time.                                                                                                    |  |
| CDP           | During an ISSU, the time-to-live value is increased (180 seconds) if it is less than the recommended timeout value. The configuration is ignored if manually specified.                                                                                          |  |
| L2MP IS-IS    | Before a switch reboots for an ISSU, the switch transmits L2 IS-IS hellos on all interfaces to prevent neighbor switches from marking routes to the ISSU switch as down. Any topology changes during this time are also not acted upon until the ISSU completes. |  |

#### **Ethernet Interfaces on the Switch and the Fabric Extenders**

To avoid link down to link up transitions during the control plane outage time, the laser is turned off for administratively up ports that are operationally down. This situation occurs during the ISSU reboot starting state when the switch and the FEX applications stop communicating with each other. After the ISSU reboot and a stateful restart, the laser is turned back on. This action prevents the link state from transitioning from down to up during an ISSU.

#### **PreInstallation Checks**

You should do certain sanity checks to ensure that the system is ready for an ISSU and to understand the impact of ISSU:

- Enter the **show incompatibility** command to verify that the target image is feature-wise compatible with the current image.
- Enter the **show logging level** command to ensure that the severity level for all processes is set to 5 or below.
- Enter the **show install all impact** command to identify the upgrade impact.
- Enter the **show fex** command to verify that all the FEXs are online.
- Enter the **show vpc role** command to verify the vPC switch role in a vPC topology.
- Enter the install all command to update to the latest Cisco NX-OS software.
- Review the installer impact analysis and choose to continue.

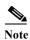

The switch might reload at this time and cause a traffic disruption if the upgrade is not an ISSU.

- Monitor the installation progress.
- Verify the upgrade.
- Enter the **show install all status** command to verify the status of the installation

The following table lists the **show** commands that identify the impact or potential problems that may occur when performing an ISSU.

Table 6 Upgrade show Commands

| Command                     | Definition                                                                                                    |  |  |
|-----------------------------|----------------------------------------------------------------------------------------------------|--|--|
| show incompatibility system | Displays incompatible configurations on the current system that will impact the upgrade version.                                                                                                    |  |  |
| show logging level          | Displays the facility logging severity level configuration.  Logging levels for all processes must be set at 5 or below when performing an ISSU. Processes with a logging level greater than 5 are not displayed when you enter the <b>show install all impact</b> command. |  |  |

Table 6 Upgrade show Commands

| show install all impact        | Displays information that describes the impact of the upgrade on each Fabric Extender including the current and upgrade-image versions. This command also displays if the upgrade is disruptive or not and if the Fabric Extender needs to be rebooted and the reason why. |
|--------------------------------|----------------------------------------------------------------------------------------------------|
| show spanning-tree issu-impact | Displays the spanning-tree configuration and whether or not there are potential STP issues.                                                                                                    |
| show lacp issu-impact          | Displays the port priority information and whether or not there are potential issues.                                                                                                    |
| show fcoe-npv issu-impact      | Checks whether disable-fka is set on any of the FCoE NPV (VNP) ports as a pre-ISSU check.                                                                                                    |

You can also perform the following tasks to identify potential problems before they occur:

- Ensure that you have enough space to store the images on bootflash:
- Display incompatible configurations on the current system that will impact the upgrade version.

```
switch# show incompatibility system bootflash:n6000-uk9.7.0.2.N1.1.bin
No incompatible configurations
```

• Display the status of FEXs connected to the system.

| FEX | show fex Description | FEX<br>State | FEX<br>Model    | FEX<br>Serial |
|-----|----------------------|--------------|-----------------|---------------|
| 100 | FEX0100              | Online       | N2K-C2224TP-1GE | JAF1427BQME   |
|     | FEX0101              | Online       | N2K-C2224TP-1GE | JAF1427BQMK   |

• Display the STP configuration and whether potential STP issues exist.

```
switch# show spanning-tree issu-impact
```

```
For ISSU to Proceed, Check the Following Criteria :
```

- 1. No Topology change must be active in any STP instance
- 2. Bridge assurance(BA) should not be active on any port (except MCT)
- 3. There should not be any Non Edge Designated Forwarding port (except MCT)
- 4. ISSU criteria must be met on the VPC Peer Switch as well

Following are the statistics on this switch

```
No Active Topology change Found!
Criteria 1 PASSED !!

No Ports with BA Enabled Found!
Criteria 2 PASSED!!

No Non-Edge Designated Forwarding Ports Found!
Criteria 3 PASSED !!

ISSU Can Proceed! Check Peer Switch.
```

**Use the show lacp issu-impact** command to display if any port or a peer switch is configured in rate fast mode.

• Verify that ISSU is nondisruptive. By displaying the information about the impact of the upgrade on each FEX including details such as upgrade image versions. This command also displays if the upgrade is disruptive/nondisruptive and the reason why.

switch# show install all impact kickstart bootflash:n6000-uk9-kickstart.7.0.2.N1.1.bin system bootflash:n6000-uk9.7.0.2.N1.1.bin

```
Verifying image bootflash:/n6000-uk9-kickstart.7.0.2.N1.1.bin for boot variable
"kickstart".
[############### 100% -- SUCCESS
Verifying image bootflash:/n6000-uk9.7.0.2.N1.1.bin for boot variable "system".
[############## 100% -- SUCCESS
Verifying image type.
[############## 100% -- SUCCESS
Extracting "system" version from image bootflash:/n6000-uk9.7.0.2.N1.1.bin.
[############### 100% -- SUCCESS
Extracting "kickstart" version from image
bootflash:/n6000-uk9-kickstart.7.0.2.N1.1.bin.
[############## 100% -- SUCCESS
Extracting "bios" version from image bootflash:/n6000-uk9.7.0.2.N1.1.bin.
[############## 100% -- SUCCESS
Performing module support checks.
[############### 100% -- SUCCESS
Notifying services about system upgrade.
[############## 100% -- SUCCESS
```

#### Compatibility check is done:

| Module | bootable | Impact         | Install-type | Reason  |
|--------|----------|----------------|--------------|---------|
|        |          |                |              |         |
| 0      | yes      | non-disruptive |              | none    |
| 1      | yes      | non-disruptive |              | rolling |

Images will be upgraded according to following table:

| Module | Image            | Running-Version    | New-Version        | Upg-Required |
|--------|------------------|--------------------|--------------------|--------------|
|        |                  |                    |                    |              |
| 0      | system           | 7.0(0)N1(1) 7      | .0(2)N1(1)         | no           |
| 0      | kickstart        | 7.0(0)N1(1) 7      | .0(2)N1(1)         | no           |
| 0      | bios             | v2.6.0(11/21/2012) | v3.3.0(11/21/2012) | no           |
| 0      | power-seq        | v3.0               | v3.0               | no           |
| 0      | fabric-power-seq | v1.0               | v1.0               | no           |
| 1      | power-seq        | v2.0               | v2.0               | no           |
| 0      | microcontroller  | v1.1.0.3           | v1.1.0.3           | no           |
|        |                  |                    |                    |              |

• Check whether disable-fka is set on any of the FCoE NPV (VNP) ports as a pre-ISSU check.

```
switch# sh fcoe-npv issu-impact
show fcoe-npv issu-impact
```

```
Please make sure to enable "disable-fka" on all logged in VFCs
Please increase the FKA duration to 60 seconds on FCF

Active VNP ports with no disable-fka set
```

# **Upgrading Procedures**

The ISSU process is triggered when you enter the **install all** command. This section describes the sequence of events that occur when you upgrade a single Cisco Nexus device or a single Cisco Nexus device that is connected to one or more FEXs.

The section includes the following topics:

- Installation At-A-Glance, page 23
- Copying the Running Configuration from an External Flash Memory Device, page 24
- Copying the Startup Configuration from an External Flash Memory Device, page 25
- Upgrade Process in a Non-vPC Topology, page 26
- Upgrade Process for a vPC Topology on the Primary Switch, page 29
- Upgrade Process for a vPC Topology on the Secondary Switch, page 30
- Forcing an Upgrade, page 32
- Upgrading from Cisco NX-OS Release 6.0(2)N1(1) (Disruptive Upgrade), page 32
- Minimizing the Impact of a Disruptive Upgrade, page 37
- Upgrading a Direct vPC or a Single-Homed FEX Access Layer, page 37
- Upgrading a Dual-Homed FEX Access Layer, page 39
- Monitoring the Upgrade Status, page 48

### **Installation At-A-Glance**

The following table shows an overview of the upgrade process.

| Table 7 Upgrade I          | Process At-a-Glance                                                                                                    |
|----------------------------|----------------------------------------------------------------------------------------------------|
|                            | 1. Log in to the first Cisco Nexus device. We recommend that you log in to the console port. In vPC topologies, the first upgrade can be performed on either the primary or secondary switch in the topology.        |
|                            | 2. Log in to Cisco.com to access the Software Download Center. To log in to Cisco.com, go to http://www.cisco.com/ and click Log In at the top of the page. Enter your Cisco username and password.                  |
|                            | <b>3.</b> Choose and download the kickstart and system software files to the server.                                                                                                    |
|                            | 4. Verify that the required space is available in the bootflash: directory for the image file(s) to be copied.                                                                                                    |
|                            | 5. If you need more space in the bootflash: directory, delete unnecessary files to make space available.                                                                                                    |
|                            | 6. Copy the Cisco NX-OS kickstart and system images to the bootflash using a transfer protocol such as ftp:, tftp:, scp:, or sftp.                                                                                   |
|                            | 7. Compare the file sizes of the images that were transferred using the dir bootflash command. The file sizes of the images obtained from Cisco.com and the image sizes of the transferred files should be the same. |
| <b>Upgrade Preparation</b> | 8. Complete the above steps for each Cisco Nexus device in the topology.                                                                                                    |
|                            | 1. Enter the <b>show incompatibility</b> command to verify that the target image is feature-wise compatible with the current image.                                                                                  |
|                            | 2. Enter the <b>show install all impact</b> command to identify the upgrade impact.                                                                                                    |
|                            | <b>3.</b> Enter the <b>show spanning-tree issu-impact</b> command to display the impact of the upgrae impact.                                                                                                    |
|                            | <b>4.</b> Enter the <b>show lacp issue-impact</b> command to display the impact of the upgrade.                                                                                                    |
| Pre-ISSU Checks            | 5. Enter the <b>show fex</b> command to verify that all the FEXs are online.                                                                                                    |
|                            | 1. Enter the <b>show vpc role</b> command to verify the vPC switch role.                                                                                                    |
|                            | 2. Enter the <b>install all</b> command to update to the latest Cisco NX-OS software.                                                                                                    |
|                            | 3. Peruse the installer impact analysis and accept to proceed.                                                                                                    |
| Upgrade Begins             | The Installer for the Cisco Nexus 6000 upgrades the software. The switch will now run a new version of the software.                                                                                                 |

1. Enter the show install all status command to verify the status of the

# **Copying the Running Configuration from an External Flash Memory Device**

installation.

You can copy configuration files from an external flash memory device.

**Upgrade Verification** 

#### **Before You Begin**

Insert the external flash memory device into the active supervisor module.

|        | Command or Action                                                                    | Purpose                                                                                                    |  |
|--------|--------------------------------------------------------------------------------------|----------------------------------------------------------------------------------------------------|--|
| Step 1 | dir usb1:[directory/]                                                                | (Optional) Displays the files on the external flash                                                                    |  |
|        | Example: switch# dir usb1:                                                           | memory device.                                                                                                    |  |
| Step 2 | <pre>copy {usb1:[directory/]filename {bootflash:}[directory/]filename Example:</pre> | Copies the image from an external flash memory device into the bootflash. The <i>filename</i> argument case sensitive. |  |
|        | switch# copy usb1:n6000-uk9.7.0.2.N1.1.bin bootflash:n6000-uk9.7.0.2.N1.1.bin        |                                                                                                    |  |
| Step 3 | copy {usb1:[directory/]filename running-config                                       | Copies the running configuration from an external                                                                      |  |
|        | Example: switch# copy usb1:dsn-config.cfg running-config                             | flash memory device. The <i>filename</i> argument is case sensitive.                                                   |  |
| Step 4 | copy {usb1:[directory/]filename running-config                                       | (Optional) Copies the running configuration from                                                                       |  |
|        | Example: switch# copy usb1:dsn-config.cfg running-config                             | external flash memory device to the bootflash.                                                                         |  |
| Step 5 | show running-config                                                                  | (Optional) Displays the running configuration.                                                                         |  |
|        | Example: switch# show running-config                                                 |                                                                                                    |  |
| Step 6 | copy running-config startup-config                                                   | (Optional) Copies the running configuration to the                                                                     |  |
|        | Example: switch# copy running-config startup-config                                  | startup configuration.                                                                                                 |  |
| Step 7 | show startup-config                                                                  | (Optional) Displays the startup configuration.                                                                         |  |
|        | Example: switch# show startup-config                                                 |                                                                                                    |  |

# **Copying the Startup Configuration from an External Flash Memory Device**

You can recover the startup configuration on your Cisco NX-OS device by downloading a new startup configuration file saved on an external flash memory device.

#### **Before You Begin**

Insert the external flash memory device into the active supervisor module.

|        | Command or Action                                                                    | Purpose                                                                                                |  |
|--------|--------------------------------------------------------------------------------------|----------------------------------------------------------------------------------------------------|--|
| Step 1 | dir {usb1:   usb2:}[directory/]                                                      | (Optional) Displays the files on the external flash                                                    |  |
|        | Example: switch# dir usb1:                                                           | memory device.                                                                                         |  |
| Step 2 | <pre>copy {usb1:   usb2:}[directory/\filename {bootflash:}[directory/\filename</pre> | Copies the image from an external flash memory device into the bootflash. The <i>filename</i> argument |  |
|        | Example:                                                                             | case sensitive.                                                                                        |  |
|        | switch# copy usb1:n6000-uk9.7.0.2.N1.1.bin<br>bootflash:n6000-uk9. 7.0.2.N1.1.bin    |                                                                                                    |  |
| Step 3 | <pre>copy {usb1:   usb2:}[directory/]filename startup-config</pre>                   | Copies a saved configuration from an external flash                                                    |  |
|        | Example: switch# copy usb1:dsn-config.cfg startup-config                             | memory device to the startup configuration. The <i>filename</i> argument is case sensitive.            |  |
| Step 4 | <pre>copy {usb1:   usb2:}[directory/]filename startup-config</pre>                   | (Optional) Copies a saved configuration from an                                                        |  |
|        | Example: switch# copy usb1:dsn-config.cfg bootflash-config                           | external flash memory device to the bootflash. The <i>filename</i> argument is case sensitive.         |  |
| Step 5 | show startup-config                                                                  | (Optional) Displays the startup configuration.                                                         |  |
|        | Example: switch# show startup-config                                                 |                                                                                                    |  |
| Step 6 | copy running-config startup-config                                                   | (Optional) Copies the running configuration to the                                                     |  |
|        | Example: switch# copy running-config startup-config                                  | startup configuration.                                                                                 |  |
| Step 7 | show startup-config                                                                  | (Optional) Displays the startup configuration.                                                         |  |
|        | Example: switch# show startup-config                                                 |                                                                                                    |  |

# **Upgrade Process in a Non-vPC Topology**

The following list summarizes the upgrade process in a non-vPC topology:

- 1. The **install all** command triggers the installation upgrade.
- 2. The compatibility checks display the impact of the upgrade.
- 3. The installation proceeds or not based on the upgrade impact.
- 4. The current state is saved.
- 5. The system unloads and runs the new image.
- **6.** The stateful restart of the system software and application occurs.
- 7. The installer resumes with the new image.
- **8.** The FEXs are upgraded sequentially.
- 9. The installation completes.

The following example displays the ISSU process:

```
\label{eq:switch} \begin{tabular}{ll} switch \# in stall all kick start $n6000$-uk9-kick start. $7.0.2.N1.1.bin system $n6000$-uk9. $7.0.2.N1.1.bin $$
```

```
Verifying image bootflash:/n6000-uk9-kickstart.7.0.2.N1.1.bin for boot variable "kickstart".
```

[############## 100% -- SUCCESS

Verifying image bootflash:/n6000-uk9.7.0.2.N1.1.bin for boot variable "system". [#################] 100% -- SUCCESS

Verifying image type.

[############### 100% -- SUCCESS

Extracting "system" version from image bootflash:/n6000-uk9.7.0.2.N1.1.bin. [################] 100% -- SUCCESS

Extracting "kickstart" version from image bootflash:/n6000-uk9-kickstart.7.0.2.N1.1.bin.
[#################] 100% -- SUCCESS

Extracting "bios" version from image bootflash:/n6000-uk9.7.0.2.N1.1.bin. [#################] 100% -- SUCCESS

Performing module support checks.
[############### 100% -- SUCCESS

Notifying services about system upgrade. [############## 100% -- SUCCESS

Compatibility check is done:

| Module | bootable | Impact         | Install-type | Reason |
|--------|----------|----------------|--------------|--------|
|        |          |                |              |        |
| 1      | yes      | non-disruptive | reset        |        |

Images will be upgraded according to following table:

| Module | Image            | Running-Version    | New-Version        | Upg-Required |
|--------|------------------|--------------------|--------------------|--------------|
|        |                  |                    |                    |              |
| 1      | system           | 7.0(0)N1(1)        | 7.0(2)N1(1)        | yes          |
| 1      | kickstart        | 7.0(0)N1(1)        | 7.0(2)N1(1)        | yes          |
| 1      | bios             | v2.1.7(06/16/2016) | v3.3.0(06/16/2016) | no           |
| 1      | power-seq        | v4.0               | v4.0               | no           |
| 1      | fabric-power-seq | v4.0               | v4.0               | no           |
| 2      | power-seq        | v4.0               | v4.0               | no           |
| 130    | fex4             | 7.0(0)N1(1)        | 7.0(2)N1(1)        | yes          |
| 198    | fex4             | 7.0(0)N1(1)        | 7.0(2)N1(1)        | yes          |
| 1      | microcontroller  | v0.0.0.15          | v0.0.0.15          | no           |

Do you want to continue with the installation (y/n)? [n] y

Install is in progress, please wait.

Performing runtime checks. [################] 100% -- SUCCESS

Notifying services about the upgrade. [############## 100% -- SUCCESS

Setting boot variables.

[############## 100% -- SUCCESS

Performing configuration copy.

[############### 100% -- SUCCESS

Upgrade can no longer be aborted, any failure will result in a disruptive upgrade.

Requesting Line Cards to stop communication. [############### 100% -- SUCCESS

```
Requesting Sup Apps to stop communication.
[############## 100% -- SUCCESS
Freeing memory in the file
[############## 100% -- SUCCESS
Loading images into memory.
[############## 100% -- SUCCESS
Saving supervisor runtime state.
[############### 100% -- SUCCESS
Saving mts state.
[############### 100% -- SUCCESS
Rebooting the switch to proceed with the upgrade.
All telnet and ssh connections will now be temporarily terminated.
Starting new kernel
Calling kexec callback
Moving to new kernel
Calling into reboot code buffer code
\ufffdserial 00:04: unable to assign resources
INIT: I2C - Mezz present
nohup: redirecting stderr to stdout
autoneg unmodified, ignoring
autoneg unmodified, ignoring
Checking all filesystems.... done.
Loading system software
Uncompressing system image: bootflash:/n6000-uk9.7.0.2.N1.1.bin Tue Jul 3 14:55:27 PST
2012
Load plugins that defined in image conf: /isan/plugin img/img.conf
load_plugin: Plugin-swid map exists. Any plugin exists in the map will be assigned from
the map
Loading plugin 0: core plugin...
load_plugin: Can't get exclude list from /isan/plugin/0/boot/etc/plugin_exclude.conf (rc
0x40ea0017)
Loading plugin 1: eth plugin...
Loading plugin 2: fc plugin...
ethernet switching mode
INIT: Entering runlevel: 3
touch: cannot touch `/var/lock/subsys/netfs': No such file or directory
Mounting other filesystems: [ OK ]
touch: cannot touch `/var/lock/subsys/local': No such file or directory
/isan/bin/muxif config: fex vlan id: -f,4042
fwm_install....control_vlan: ret: 0
Set name-type for VLAN subsystem. Should be visible in /proc/net/vlan/config
Added VLAN with VID == 4042 to IF -: muxif:-
Continuing with installation process, please wait.
The login will be disabled until the installation is completed.
Performing supervisor state verification.
[############## 100% -- SUCCESS
Supervisor non-disruptive upgrade successful.
Install has been successful.
switch-2# show version
Cisco Nexus Operating System (NX-OS) Software
TAC support: http://www.cisco.com/tac
Documents: http://www.cisco.com/en/US/products/ps9372/tsd_products_support_serie
s_home.html
Copyright (c) 2002-2014, Cisco Systems, Inc. All rights reserved.
```

```
The copyrights to certain works contained herein are owned by
other third parties and are used and distributed under license.
Some parts of this software are covered under the GNU Public
License. A copy of the license is available at
http://www.gnu.org/licenses/gpl.html.
Software
  BIOS:
           version 3.3.0
  loader:
           version N/A
  kickstart: version 7.0(2)N1(1)
  system: version 7.0(2)N1(1)
  Power Sequencer Firmware:
            Module 0: version v5.0
             Module 1: version v2.0
             Module 2: version v2.0
            Module 3: version v2.0
            Module 4: version v2.0
  Fabric Power Sequencer Firmware: Module 0: version v3.0
  Microcontroller Firmware:
                                   version v1.1.0.3
  QSFP Microcontroller Firmware:
            Module 1: v1.3.0.0
             Module 2: v1.3.0.0
             Module 3: v1.3.0.0
             Module 4: v1.3.0.0
  BIOS compile time:
                         11/21/2012
  kickstart image file is: bootflash:/// n6000-uk9-kickstart.7.0.2.N1.1.bin
  kickstart compile time: 1/24/2014 22:00:00 [01/25/2014 08:38:12]
  system image file is:
                          bootflash:/// n6000-uk9.7.0.2.N1.1.bin
  system compile time:
                           1/24/2014 22:00:00 [01/25/2014 21:35:45]
Hardware
  cisco Nexus 6004 Chassis ("Nexus 6004 Supervisor")
  Intel(R) Xeon(R) CPU @ 2.00 with 16520224 kB of memory.
  Processor Board ID FOC171557B7
  Device name: N64T 20
  bootflash:
              8028160 kB
Kernel uptime is 0 day(s), 3 hour(s), 59 minute(s), 26 second(s)
Last reset at 481990 usecs after Sun Jan 26 12:17:45 2014
  Reason: Reset due to upgrade
  System version: 7.0(2)N1(1)
  Service:
plugin
  Core Plugin, Ethernet Plugin
```

# **Upgrade Process for a vPC Topology on the Primary Switch**

The following list summarizes the upgrade process on a primary switch in a vPC topology. Steps that differ from a switch upgrade in a non-vPC topology are in bold.

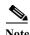

In vPC topologies, the two peer switches must be upgraded individually. An upgrade on one peer switch does not automatically update the vPC peer switch.

- 1. The install all command issued on the vPC primary switch triggers the installation upgrade.
- 2. The compatibility checks display the impact of the upgrade.
- 3. The installation proceeds or not based on the upgrade impact.
- 4. The configuration is locked on both vPC peer switches.
- 5. The current state is saved.
- 6. The system unloads and runs the new image.
- 7. The stateful restart of the system software and application occurs.
- 8. The installer resumes with the new image.
- 9. The FEXs are upgraded sequentially.
- 10. The installation is complete.

When the installation is complete, the vPC primary switch and the FEXs that are connected to the primary switch are upgraded. The single-homed FEXs and the dual-homed FEXs are now running the upgraded software.

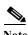

The dual-homed FEXs are now connected to the primary and secondary switches that are running two different versions of the Cisco NX-OS software. The vPC primary switch is running the upgraded version and the vPC secondary switch is running the original software version. The Cisco NX-OS software has been designed to allow an upgraded dual-home FEX to interoperate with vPC secondary switches running the original version of Cisco NX-OS while the primary switch is running the upgrade version.

# **Upgrade Process for a vPC Topology on the Secondary Switch**

The following list summarizes the upgrade process on a secondary switch in a vPC topology. Steps that differ from a switch upgrade in a non-vPC topology are in bold.

- 1. The install all command issued on the vPC second switch triggers the installation upgrade.
- 2. The compatibility checks display the impact of the upgrade.
- 3. The installation proceeds or not based on the upgrade impact.
- 4. The current state is saved.
- 5. The system unloads and runs the new image.
- **6.** The stateful restart of the system software and application occurs.
- 7. The installer resumes with the new image.
- 8. The FEXs are upgraded sequentially. The upgrade completes on the single-homed FEXs and a sanity check is performed on the dual-homed FEXs.

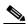

Note

The dual-homed FEXs were upgraded by the primary switch.

- 9. The configuration is unlocked on the primary and secondary switches.
- 10. The installation is complete.

# **Disruptive Installation Process**

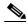

Note

Doing a disruptive upgrade between incompatible images will result in loss of certain configurations such as unified ports, breakout, and FEX configurations. See CSCul22703 for details.

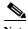

Doing a disruptive upgrade or downgrade between incompatible images is not supported with the autoconfig feature. See CSCvb41199 for details.

For FEX configurations, prior to the downgrade, the configuration must be converted (if not already used) to use FEX pre-provisioning configuration.

The following lists the situations where a nondisruptive ISSU might not be possible when upgrading a Cisco Nexus device:

- The topology and/or features are not ISSU ready. See the "ISSU Prerequisites" section on page 16 for more information.
- The current release or target release is lower than Release 5.2(1)N1(1). An ISSU can work only when both the current and target releases are equal or later than Release 5.2(1)N1(1).

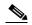

Note

To use the ISSU process for Release 5.0(2)N1(1) through Release 5.1(3)N2(1c), you must first upgrade to Release 5.2(1)N1(1). After that, use the ISSU process to upgrade to Release 7.0(2)N1(1).

- The installation is a downgrade, such as a higher release to a lower release, unless stated otherwise in the "Upgrade Guidelines" section on page 3.
- You want to do a disruptive upgrade. See the "Forcing an Upgrade" section on page 32.

# **Restoring the Configuration**

Perform the following steps to restore the configuration if the configurations contain interface breakout or unified port configurations:

- 1. Save the configuration to bootflash using the command **copy running-config bootflash:**[directory/]filename.
- 2. Use the **default interface** command to restore the default configurations of the breakout interfaces. Example: **default interface** *e1/49/1-4*, *e2/25/1-4*.
- 3. Save the running configuration to startup configuration using the **copy running-config** startup-config command.
- 4. Perform software migration using the **install all** command from Cisco NX-OS Release 7.0(2)N1(1) to a lower version. In case of VPC, downgrade the primary switch first and then the secondary switch.

- 5. After the switch is up, power-off and power-on the module for the interface breakout to be effective. If the breakout is configured on Baseboard module, save the running configuration to startup configuration using the **copy running-config startup-config** command and then reload the switch again.
- **6.** If breakout is not configured on the Baseboard, then an additional reload is required if running configuration contains **hardware profile route resource service-template**.
- 7. After the switch is up (with all the modules), copy the saved configuration from **bootflash:**<*filename*> to **running-config**.
- **8.** Verify if all the interfaces are up and traffic is resumed.

# Forcing an Upgrade

You can choose to do a disruptive upgrade if one of the ISSU conditions are not met. One additional reason where you might choose to do a disruptive upgrade is when FEXs are upgraded in a rolling fashion (one FEX at a time), which requires a longer maintenance window. With a disruptive upgrade, all the connected FEXs are upgraded simultaneously, so the maintenance window can be shorter. If you need a shorter maintenance window (with traffic disruption), you can force a disruptive upgrade even if an ISSU can be leveraged. It is important to note the possibility of an outage if you do a disruptive upgrade.

```
switch # install all force kickstart bootflash:/kickstart_image.bin system
bootflash:/system_image.bin
Installer is forced disruptive

Verifying image bootflash:/kickstart_image.bin for boot variable "kickstart".
[##################] 100% -- SUCCESS

Verifying image bootflash:/system_image.bin for boot variable "system".
...

You can also add the force keyword at the end of the install all command as follows:
switch # install all kickstart bootflash:/kickstart_image.bin system
bootflash:/system_image.bin force
Installer is forced disruptive
```

Verifying image bootflash:/kickstart image.bin for boot variable "kickstart".

# **Upgrading from Cisco NX-OS Release 6.0(2)N1(1)** (**Disruptive Upgrade**)

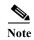

Doing a disruptive upgrade between incompatible images will result in loss of certain configurations such as unified ports, breakout, and FEX configurations. See CSCul22703 for details.

This section describes how to upgrade from Cisco NX-OS Release 6.0(2)N1(1). An upgrade from these releases will be disruptive. Upgrading a Cisco Nexus device also upgrades connected Fabric Extenders.

#### **DETAILED STEPS**

Step 1 Log in to Cisco.com to access the Software Download Center. To log in to Cisco.com, go to http://www.cisco.com/ and click Log In at the top of the page. Enter your Cisco username and password.

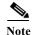

Unregistered Cisco.com users cannot access the links provided in this document.

Access the Software Download Center at

http://www.cisco.com/cisco/software/navigator.html?a=a&i=rpm. Navigate to the software downloads for Cisco Nexus devices. Links to the download images for the switch are listed.

- **Step 2** Choose and download the kickstart and system software files to a local server.
- Step 3 Verify that the required space is available in the bootflash: directory for the image file(s) to be copied.

switch# dir bootflash:

```
4681
           May 24 02:43:52 2010 config
              May 24 07:19:36 2010 gdb.1
   13176836
   49152
           Jan 12 18:38:36 2009 lost+found/
   310556
             Dec 23 02:53:28 2008 n1
             Jun 14 19:11:12 2012 n6000-uk9-kickstart.7.0.2.N1.1.bin
   25213952
               Jun 25 23:17:44 2010 n6000-uk9-kickstart.7.0.2.N1.1.bin
   20058112
   188774802
                Jun 14 19:11:48 2012 n6000-uk9.7.0.2.N1.1.bin
               Jun 25 23:11:47 2010 n6000-uk9.7.0.2.N1.1.bin
   76930262
Usage for bootflash://sup-local
  74934272 bytes used
   5550080 bytes free
  80484352 bytes total
```

We recommend that you keep the kickstart and system image files for at least one previous software release to use if the new image files do not load successfully.

Step 4 (Optional) If you need more space on the bootflash, delete unnecessary files to make space available.

```
switch# delete bootflash:n6000-uk9-kickstart.7.0.2.N1.1.bin
switch# delete bootflash:n6000-uk9.7.0.2.N1.1.bin
```

Step 5 Copy the new kickstart and system images to the switch bootflash by using a transfer protocol such as FTP, TFTP, SCP, or SFTP.

```
switch# copy scp://user@scpserver.cisco.com/downloads/n6000-uk9.7.0.2.N1.1.bin
bootflash:n6000-uk9.7.0.2.N1.1.bin
switch# copy scp://user@scpserver.cisco.com/downloads/n6000-uk9-kickstart.7.0.2.N1.1.bin
bootflash:n6000-uk9-kickstart.7.0.2.N1.1.bin
```

**Step 6** Display the impact of the upgrade.

switch# show install all impact kickstart bootflash:n6000-uk9-kickstart.7.0.2.N1.1.bin system bootflash:n6000-uk9.7.0.2.N1.1.bin

Extracting "system" version from image bootflash:/n6000-uk9.7.0.2.N1.1.bin. [#################] 100% -- SUCCESS

Extracting "kickstart" version from image bootflash:/n6000-uk9-kickstart 7.0.2.N1.1.bin. [################ 100% -- SUCCESS

Extracting "bios" version from image bootflash:/n6000-uk9.7.0.2.N1.1.bin. [#################] 100% -- SUCCESS

Performing module support checks.

[############### 100% -- SUCCESS

Notifying services about system upgrade. [############### 100% -- SUCCESS

Compatibility check is done:

| Module | bootable | Impact     | Install-type | Reason             |
|--------|----------|------------|--------------|--------------------|
|        |          |            |              |                    |
| 1      | yes      | disruptive | reset        | Incompatible image |

Images will be upgraded according to following table:

| Module | Image     | Running-Version    | New-Version        | Upg-Required |
|--------|-----------|--------------------|--------------------|--------------|
|        |           |                    |                    |              |
| 1      | system    | 7.0(0)N1(1)        | 7.0(2)N1(1)        | yes          |
| 1      | kickstart | 7.0(0)N1(1)        | 7.0(2)N1(1)        | yes          |
| 1      | bios      | v3.6.0(05/09/2012) | v3.6.0(05/09/2012) | no           |
| 1      | power-seq | v4.0               | v4.0               | no           |
| 2      | power-seq | v1.0               | v1.0               | no           |
| 1      | uC        | v1.2.0.1           | v1.0.0.14          | no           |

switch#

Step 7 Install the new images, specifying the new image names that you downloaded in the previous step.

switch# install all kickstart bootflash:n6000-uk9-kickstart.7.0.2.N1.1.bin system
bootflash:n6000-uk9.7.0.2.N1.1.bin

Verifying image bootflash:/n6000-uk9-kickstart.7.0.2.N1.1.bin for boot variable "kickstart".

[############### 100% -- SUCCESS

Verifying image bootflash:/n6000-uk9.7.0.2.N1.1.bin for boot variable "system". [################] 100% -- SUCCESS

Verifying image type.

[############## 100% -- SUCCESS

Extracting "system" version from image bootflash:/n6000-uk9.7.0.2.N1.1.bin. [##################] 100% -- SUCCESS

Extracting "kickstart" version from image bootflash:/n6000-uk9-kickstart.7.0.2.N1.1.bin. [################ 100% -- SUCCESS

Extracting "bios" version from image bootflash:/n6000-uk9.7.0.2.N1.1.bin. [#################] 100% -- SUCCESS

Performing module support checks.
[###############] 100% -- SUCCESS

Notifying services about system upgrade. [##############] 100% -- SUCCESS

Compatibility check is done:

| Module | bootable | Impact     | Install-type | Reason       |       |
|--------|----------|------------|--------------|--------------|-------|
|        |          |            |              |              |       |
| 1      | yes      | disruptive | reset        | Incompatible | image |

Images will be upgraded according to following table:

| Upg-Required | New-Version        | Running-Version    | Image     | Module |
|--------------|--------------------|--------------------|-----------|--------|
|              |                    |                    |           |        |
| yes          | 7.0(2)N1(1)        | 7.0(0)N1(1)        | system    | 1      |
| yes          | 7.0(2)N1(1)        | 7.0(0)N1(1)        | kickstart | 1      |
| no           | v3.6.0(05/09/2012) | v2.6.0(05/09/2012) | bios      | 1      |
| no           | v4.0               | v4.0               | power-seq | 1      |
| no           | v1.0               | v1.0               | power-seq | 2      |
| no           | v1.0.0.14          | v1.2.0.1           | 11C       | 1      |

Switch will be reloaded for disruptive upgrade. Do you want to continue with the installation (y/n)? [n] y

Install is in progress, please wait.

Performing runtime checks.

[############### 100% -- SUCCESS

Setting boot variables.

[# ] 0%2014 Jan 24 21:58:15 Norcal\_34 %\$ VDC-1 %\$ %VSHD-5-VSHD\_SYSLOG\_CONFIG\_I: Configured from vty by on vsh.5943 [################# 100% -- SUCCESS

Performing configuration copy.

[############## 100% -- SUCCESS

Finishing the upgrade, switch will reboot in 10 seconds.

switch# Shutdown Ports..

writing reset reason 49,

2014 Jan 24 21:58:31 switch\_34 %\$ VDC-1 %\$ Jan 24 21:58:31 %KERN-0-SYSTEM\_MSG: Shutdown Ports.. - kernel

2014 Jan 24 21:58:31 switch\_34 %\$ VDC-1 %\$ Jan 24 21:58:31 %KERN-0-SYSTEM\_MSG: writing reset reason 49, - kernel

Broadcast message from root (Fri Jan 24 21:58:36 2014):

The system is going down for reboot NOW!

INIT: Sending processes the TERM signal

2014 Jan 24 21:5Sending all processes the TERM signal...

Sending all processes the KILL signal...

Unmounting filesystems...

Resetting board

Restarting system.

Booting kickstart image: bootflash:/n6000-uk9-kickstart.7.0.2.N1.1.bin....

.....Image verification OK

INIT: [ 6.438002] I2C - Mezz absent

devmemfd:0x7fc9eea8

phys->virt: 0x7fc9eec87fc9eea8-->0x8054d12

devmemfd:0x7fc9eef8

```
phys->virt: 0x7fc9ef187fc9eef8-->0x8054d12
devmemfd:0x7fc9eef8
phys->virt: 0x7fc9ef187fc9eef8-->0x8054d12
devmemfd:0x7fc9eef8
phys->virt: 0x7fc9ef187fc9eef8-->0x8054d12
Starting system POST.....
  Executing Mod 1 1 SEEPROM Test:...done (0 seconds)
  Executing Mod 1 1 GigE Port Test:....done (32 seconds)
  Executing Mod 1 1 PCIE Test:.....done (0 seconds)
 Mod 1 1 Post Completed Successfully
POST is completed
can't create lock file /var/lock/mtab~194: No such file or directory (use -n flag to
override)
nohup: redirecting stderr to stdout
autoneg unmodified, ignoring
autoneg unmodified, ignoring
Checking all filesystems.... done.
Loading system software
Uncompressing system image: bootflash:/n6000-uk9.7.0.2.N1.1.bin Fri Jan 24 22:00:35 PST
2014
Load plugins that defined in image conf: /isan/plugin img/img.conf
Loading plugin 0: core_plugin...
load plugin: Can't get exclude list from /isan/plugin/0/boot/etc/plugin exclude.conf (rc
0x40ea0017)
Loading plugin 1: eth_plugin...
ethernet switching mode
INIT: Entering runlevel: 3
touch: cannot touch `/var/lock/subsys/netfs': No such file or directory
Mounting other filesystems: [ OK ]
touch: cannot touch `/var/lock/subsys/local': No such file or directory
/isan/bin/muxif config: fex vlan id: -f,4042
Set name-type for VLAN subsystem. Should be visible in /proc/net/vlan/config
Added VLAN with VID == 4042 to IF -: muxif:-
2014 Jan 24 22:00:58 switch_34 %$ VDC-1 %$ %USER-2-SYSTEM_MSG: CLIS: loading cmd files
begin - clis
2014 Jan 24 22:01:09 switch 34 %$ VDC-1 %$ Jan 24 22:01:00 %KERN-0-SYSTEM MSG: [
6.438002] I2C - Mezz absent - kernel
2014 Jan 24 22:01:09 switch_34 %$ VDC-1 %$ %USER-2-SYSTEM_MSG: CLIS: loading cmd files end
- clis
2014 Jan 24 22:01:09 switch 34 %$ VDC-1 %$ %USER-2-SYSTEM MSG: CLIS: init begin - clis
2014 Jan 24 22:02:54 switch 34 %$ VDC-1 %$ %VDC MGR-2-VDC ONLINE: vdc 1 has come online
User Access Verification
switch login:
```

#### **Step 8** Verify that the switch is running the required software release.

```
switch# show version
Cisco Nexus Operating System (NX-OS) Software
TAC support: http://www.cisco.com/tac
Documents:
http://www.cisco.com/en/US/products/ps9372/tsd_products_support_series_home.html
Copyright (c) 2002-2017, Cisco Systems, Inc. All rights reserved.
The copyrights to certain works contained herein are owned by
other third parties and are used and distributed under license.
Some parts of this software are covered under the GNU Public
License. A copy of the license is available at
http://www.gnu.org/licenses/gpl.html.
Software
BIOS: version 1.5.0
```

```
loader:
            version N/A
  kickstart: version 7.0(2)N1(1)
  system: version 7.0(2)N1(1)
  Power Sequencer Firmware:
            Module 1: version v4.0
            Module 2: version v4.0
  Fabric Power Sequencer Firmware: Module 1: version v4.0
  Microcontroller Firmware:
                            version v1.2.0.5
  QSFP Microcontroller Firmware:
            Module 2: v1.3.0.0
  BIOS compile time:
                          12/29/2012
  kickstart image file is: bootflash:///n6000-uk9-kickstart.7.0.2.N1.1.bin
  kickstart compile time: 1/23/2014 4:00:00 [01/23/2014 16:57:14]
  system image file is: bootflash:///n6000-uk9.7.0.2.N1.1.bin
  system compile time:
                         1/23/2014 4:00:00 [01/23/2014 16:58:10]
Hardware
  cisco Nexus 6001 Chassis ("Nexus 48X10GBase-T Supervisor")
  Intel(R) Xeon(R) CPU @ 2.00 with 8238112 kB of memory.
  Processor Board ID FOC17061W2N
  Device name: N64T 20
  bootflash: 7864320 kB
Kernel uptime is 0 day(s), 0 hour(s), 15 minute(s), 21 second(s)
Last reset at 783583 usecs after Mon Jan 27 00:10:27 2014
  Reason: Reset due to upgrade
  System version: 7.0(2)N1(1)
  Service:
plugin
  Core Plugin, Ethernet Plugin
switch#
```

## Minimizing the Impact of a Disruptive Upgrade

A non-ISSU upgrade is a disruptive upgrade that results in the reload of the Cisco Nexus device and the Fabric Extenders. The reload is a cold reboot that brings down the control plan and the data plane. The reload causes disruptions to the connected servers and hosts. When a vPC is deployed in the access layer, it is possible to minimize the impact of a non-ISSU upgrade. When one of the vPC switches is being reset during the upgrade process, all the server traffic can flow through its vPC peer.

## Upgrading a Direct vPC or a Single-Homed FEX Access Layer

The following figures show topologies in which the access layer includes a vPC configuration to hosts or downstream switches.

Figure 16 Hosts Directly Connected to vPC Peers

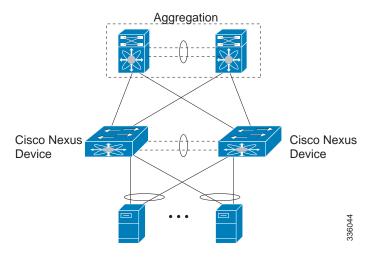

Figure 17 vPC Peered Dual-Supervisor Virtual Modular System Dual-Homed FEXs and Singled-Homed FEXs

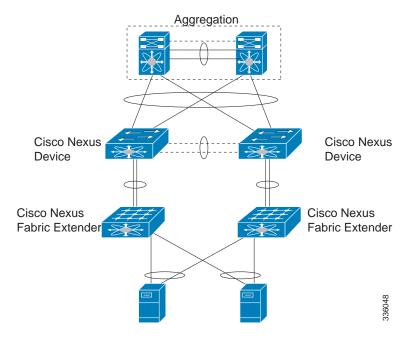

Figure 18 Cisco Nexus Device Connected to Downstream Switches

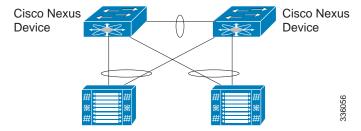

To upgrade the access layer without a disruption to hosts, follow these tasks:

- Upgrade the first vPC switch (vPC primary switch). During this upgrade, the switch is reloaded. When the switch is reloaded, the servers or the downstream switch detects a loss of connectivity to the first switch and starts forwarding traffic to the second (vPC secondary) switch.
- Verify that the upgrade of the switch has completed successfully. At the completion of the upgrade, the switch restores vPC peering, connected Nexus 2000 Fabric Extenders, and all the links.
- Upgrade the second switch. Repeating the same process on the second switch causes the second switch to reload during the upgrade process. During this reload, the first (upgraded) switch forwards all the traffic to/from servers.
- Verify that the upgrade of the second switch has completed successfully.

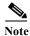

Flows that are forwarded to a switch during an upgrade on the switch, will failover to the second switch. Also, flows are redistributed when vPC peers are active. The traffic disruption is limited to the time required for the server or host to detect the link-down and link-up events and to redistribute the flows.

## **Upgrading a Dual-Homed FEX Access Layer**

A disruptive upgrade causes a switch and connected FEXs to reload. The time required for a FEX to reload is less than the time required for a switch to reload. When hosts are connected to a dual-homed FEX, it is possible to keep the traffic disruption of the hosts to same time as required by FEX to reload (approximately 120 seconds), instead of the time required for an upgrade of the entire access layer.

The following figure shows a dual-homed FEX topology in which the access layer includes a vPC configuration to hosts or downstream switches.

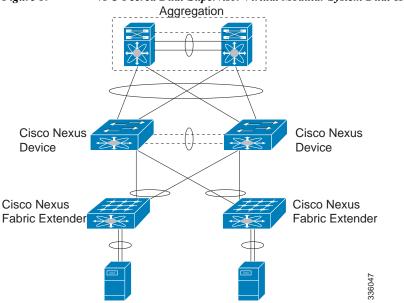

Figure 19 vPC-Peered Dual-Supervisor Virtual Modular System Dual-Homed FEXs

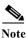

The following dual-homed FEX procedure is supported only for an upgrade and not for a downgrade.

Step 1 Configure FEX module pre-provisioning for all the FEXs connected to both the switches (vPC primary and vPC secondary switches).

Upgrade the vPC primary switch with the new image using the **install all kickstart** *image* **system** *image* command. During the upgrade process, the switch is reloaded. When the switch is reloaded, only singled-homed FEXs connected to the switch are reloaded and dual-homed FEXs are not reloaded. Servers connected to the dual-homed FEXs retain network connectivity through the vPC secondary switch.

- Step 2 Verify that the upgrade of the vPC primary switch is completed successfully. At the completion of the upgrade, the vPC primary switch restores vPC peering. However, dual-homed FEXs are connected only to the secondary vPC switch.
- Step 3 Reload the dual-homed FEXs using the **reload fex** command from the vPC secondary switch. Reload the FEXs one-by-one or in a bunch of two or three FEXs. The servers connected to the dual-homed FEXs will lose connectivity.
- Step 4 Wait for the FEXs to reload. After the reload, the FEXs connect to the upgraded switch (vPC primary switch).
- Step 5 Upgrade the vPC secondary switch with the new image using the **install all kickstart** *image* **system** *image* command. During the upgrade process, the switch is reloaded. When the switch is reloaded, only singled-homed FEXs connected to the switch are reloaded and dual-homed FEXs are not reloaded.
- Step 6 Verify that the upgrade of the vPC secondary switch is completed successfully. At the completion of the upgrade, the vPC secondary switch restores vPC peering. Dual-homed FEXs connect to both the peer switches and start forwarding traffic.

### **Detailed Steps**

Step 1 Log in to Cisco.com to access the Software Download Center. To log in to Cisco.com, go to http://www.cisco.com/ and click Log In at the top of the page. Enter your Cisco username and password.

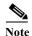

Unregistered Cisco.com users cannot access the links provided in this document.

Access the Software Download Center at

http://www.cisco.com/cisco/software/navigator.html?a=a&i=rpm. Navigate to the software downloads for Cisco Nexus devices. Links to the download images for the switch are listed.

- Step 2 Choose and download the kickstart and system software files to a local server.
- Step 3 Verify that the required space is available in the bootflash: directory for the image file(s) to be copied.

switch# dir bootflash: | sec Usage

```
Usage for bootflash://sup-local
1748185088 bytes used
5806157824 bytes free
7554342912 bytes total
```

We recommend that you keep the kickstart and system image files for at least one previous software release to use if the new image files do not load successfully.

- **Step 4** (Optional) If you need more space on the bootflash, delete unnecessary files to make space available.
- Step 5 Copy the new kickstart and system images to each switch bootflash by using a transfer protocol such as FTP, TFTP, SCP, or SFTP.

```
switch-1# dir bootflash: inc 7.0
```

```
35756544 Feb 18 13:24:46 2016 n6000-uk9-kickstart.7.0.2.N1.1.bin

35792384 Oct 21 10:49:30 2016 n6000-uk9-kickstart.7.0.2.N1.1.bin

325724988 Feb 18 13:23:22 2016 n6000-uk9.7.0.2.N1.1.bin

324046051 Oct 21 10:49:10 2016 n6000-uk9.7.0.8.N1.1.bin
```

Step 6 Configure FEX Module pre-provisioning for the type of FEX present in the system. Perform this step on both the switches in a vPC pair. For more information on how to configure FEX module pre-provisioning, refer the *Cisco Nexus 6000 Series NX-OS System Management Configuration Guide*.

This example shows how to select slot 130 and the N2K-C2348UPQ module to pre-provision.

```
switch# show fex
FEX
           FEX
                         FEX
                                          FEX
                                                          Fex
Number
         Description
                         State
                                          Model
                                                           Serial
130
          FEX0130
                                 Online
                                            N2K-C2348UPQ FOC1818R2MF
                                Online N2K-C2332TQ-10GT FOC1910R0R1
          FEX0198
198
switch# configure terminal
switch(config) # slot 130
switch(config-slot) # provision model N2K-C2348UPQ
switch(config-slot)# slot 198
switch(config-slot)# provision model N2K-C2332TQ
```

Step 7 Enter the **show install all impact** command to validate the upgrade process and the components being upgraded.

switch-1# show install all impact kickstart bootflash:n6000-uk9-kickstart.7.0.2.N1.1.bin
system bootflash:n6000-uk9.7.0.2.N1.1.bin

```
Verifying image bootflash:/n6000-uk9-kickstart.7.0.2.N1.1.bin for boot variable
"kickstart".
[############## 100% -- SUCCESS
Verifying image bootflash:/n6000-uk9.7.0.2.N1.1.bin for boot variable "system".
[############### 100% -- SUCCESS
Verifying image type.
[############## 100% -- SUCCESS
Extracting "system" version from image bootflash:/n6000-uk9.7.0.2.N1.1.bin.
[############### 100% -- SUCCESS
Extracting "kickstart" version from image bootflash:/n6000-uk9-kickstart.7.0.2.N1.1.bin.
[############### 100% -- SUCCESS
Extracting "bios" version from image bootflash:/n6000-uk9.7.0.2.N1.1.bin.
[############## 100% -- SUCCESS
Extracting "fex4" version from image bootflash:/n6000-uk9.7.0.2.N1.1.bin.
[############### 100% -- SUCCESS
Performing module support checks.
[############## 100% -- SUCCESS
Notifying services about system upgrade.
[############### 100% -- SUCCESS
Compatibility check is done:
Module bootable
                       Impact Install-type Reason
_ _ _ _ _
       _____
                 _____
                               _____
              disruptive reset Non-disruptive install not supported if L3 was enabled
1
       ves
```

2

yes

disruptive reset Non-disruptive install not supported if L3 was enabled

| 130 | yes | disruptive reset | Non-disruptive | install | not | supported | if | L3 | was | enabled |
|-----|-----|------------------|----------------|---------|-----|-----------|----|----|-----|---------|
| 198 | yes | disruptive reset | Non-disruptive | install | not | supported | if | L3 | was | enabled |

Images will be upgraded according to following table:

| Module | Image            | Running-Version    | New-Version        | Upg-Required |
|--------|------------------|--------------------|--------------------|--------------|
|        |                  |                    |                    |              |
| 1      | system           | 7.0(0)N1(1)        | 7.0(2)N1(1)        | yes          |
| 1      | kickstart        | 7.0(0)N1(1)        | 7.0(2)N1(1)        | yes          |
| 1      | bios             | v2.1.7(06/16/2016) | v2.1.7(06/16/2016) | no           |
| 1      | power-seq        | v4.0               | v4.0               | no           |
| 1      | fabric-power-seq | v4.0               | v4.0               | no           |
| 2      | power-seq        | v4.0               | v4.0               | no           |
| 130    | fex4             | 7.0(0)N1(1)        | 7.0(2)N1(1)        | yes          |
| 198    | fex4             | 7.0(0)N1(1)        | 7.0(2)N1(1)        | yes          |
| 1      | microcontroller  | v0.0.0.15          | v0.0.0.15          | no           |

### Step 8 Enter the install all kickstart image system image command on the vPC primary switch.

switch# install all kickstart bootflash:n6000-uk9-kickstart.7.0.2.N1.1.bin system bootflash:n6000-uk9.7.0.2.N1.1.bin

Verifying image bootflash:/n6000-uk9-kickstart.7.0.2.N1.1.bin for boot variable "kickstart".

[################ 100% -- SUCCESS

Verifying image bootflash:/n6000-uk9.7.0.2.N1.1.bin for boot variable "system". [#################] 100% -- SUCCESS

Verifying image type.

[############### 100% -- SUCCESS

Extracting "system" version from image bootflash:/n6000-uk9.7.0.2.N1.1.bin. [#################] 100% -- SUCCESS

Extracting "kickstart" version from image bootflash:/n6000-uk9-kickstart.7.0.2.N1.1.bin. [################ 100% -- SUCCESS

Extracting "bios" version from image bootflash:/n6000-uk9.7.0.2.N1.1.bin. [#################] 100% -- SUCCESS

Extracting "fex4" version from image bootflash:/n6000-uk9.7.0.2.N1.1.bin. [##################] 100% -- SUCCESS

Performing module support checks.
[###############] 100% -- SUCCESS

Notifying services about system upgrade. [############## 100% -- SUCCESS

Compatibility check is done:

| Module | bootable | Impact           | Install-type   | Reason    |     |           |    |    |     |         |
|--------|----------|------------------|----------------|-----------|-----|-----------|----|----|-----|---------|
|        |          |                  |                |           |     |           |    |    |     |         |
| 1      | yes      | disruptive reset | Non-disruptive | e install | not | supported | if | L3 | was | enabled |
| 2      | yes      | disruptive reset | Non-disruptive | e install | not | supported | if | L3 | was | enabled |
| 130    | yes      | disruptive reset | Non-disruptive | install   | not | supported | if | L3 | was | enabled |
| 198    | yes      | disruptive reset | Non-disruptive | install   | not | supported | if | L3 | was | enabled |

Images will be upgraded according to following table:

| Module | Image            | Running-Version    | New-Version        | Upg-Required |
|--------|------------------|--------------------|--------------------|--------------|
|        |                  |                    |                    |              |
| 1      | system           | 7.0(0)N1(1)        | 7.0(2)N1(1)        | yes          |
| 1      | kickstart        | 7.0(0)N1(1)        | 7.0(2)N1(1)        | yes          |
| 1      | bios             | v2.1.7(06/16/2016) | v2.1.7(06/16/2016) | no           |
| 1      | power-seq        | v4.0               | v4.0               | no           |
| 1      | fabric-power-seq | v4.0               | v4.0               | no           |
| 2      | power-seq        | v4.0               | v4.0               | no           |
| 130    | fex4             | 7.0(0)N1(1)        | 7.0(2)N1(1)        | yes          |
| 198    | fex4             | 7.0(0)N1(1)        | 7.0(2)N1(1)        | yes          |
| 1      | microcontroller  | v0.0.0.15          | v0.0.0.15          | no           |

Switch will be reloaded for disruptive upgrade. Do you want to continue with the installation (y/n)? [n] y

Install is in progress, please wait.

Performing runtime checks.

[############## 100% -- SUCCESS

Setting boot variables.

[############### 100% -- SUCCESS

Performing configuration copy.

[############## 100% -- SUCCESS

Pre-loading modules.

2017 Apr 4 11:58:21 switch  $\$  VDC-1  $\$  SATCTRL-FEX198-2-SATCTRL\_IMAGE: FEX198 Image update in progress.

[#### ] 15%2017 Apr 4 12:03:41 switch %\$ VDC-1 %\$

 $\$SATCTRL\text{-}FEX198\text{-}2\text{-}SATCTRL\_IMAGE: FEX198 Image update complete. Install pending}$ 

[###### ] 25%2017 Apr 4 12:05:49 switch %\$ VDC-1 %\$

%SATCTRL-FEX130-2-SATCTRL\_IMAGE: FEX130 Image update complete. Install pending [################] 100% -- SUCCESS

Finishing the upgrade, switch will reboot in 10 seconds.

switch# [2007269.320144] Shutdown Ports..

[2007269.329300] writing reset reason 49,

2017 Apr 4 12:06:03 switch %\$ VDC-1 %\$ %KERN-0-SYSTEM\_MSG: [2007269.320144] Shutdown Ports.. - kernel

2017 Apr 4 12:06:03 switch %\$ VDC-1 %\$ %KERN-0-SYSTEM\_MSG: [2007269.329300] writing reset reason 49, - kernel

2017 Apr 4 12:06:07 switch %\$ VDC-1 %\$ %VPC-2-PEER\_KEEP\_ALIVE\_RECV\_FAIL: In domain 572, VPC peer keep-alive receive has failed

Broadcast message from root (Tue Apr 4 12:06:08 2017):

The system is going down for reboot  ${\tt NOW!}$ 

INIT: Apr  $4\ 12:06:08\ \%$ LIBSYSMGR-3-SIGTERM\_FORCE\_EXIT Service "patch-installer" (PID 4196) is forced exit.

Apr 4 12:06:08 %LIBSYSMGR-3-SIGTERM\_FORCE\_EXIT Service "u6rib" (PID 4285) is forced exit.

Apr 4 12:06:08 %LIBSYSMGR-3-SIGTERM\_FORCE\_EXIT Service "\_\_inst\_001\_\_ospf" (PID 5442) is forced exit.

```
Apr 4 12:06:08 %LIBSYSMGR-3-SIGTERM FORCE EXIT Service " inst 001 ospfv3" (PID 5535) is
forced exit.
Apr 4 12:06:08 %LIBSYSMGR-3-SIGTERM FORCE EXIT Service "bqp" (PID 5549) is forced exit.
Apr 4 12:06:08 %LIBSYSMGR-3-SIGTERM FORCE EXIT Service "fs-daemon" (PID 4145) is forced
exit.
Apr 4 12:06:08 %LIBSYSMGR-3-SIGTERM FORCE EXIT Service "adjmqr" (PID 4284) is forced
exit.
Apr 4 12:06:08 %LIBSYSMGR-3-SIGTERM FORCE EXIT Service "assoc mgr" (PID 4927) is forced
exit.
Apr 4 12:06:08 %LIBSYSMGR-3-SIGTERM FORCE EXIT Service "arp" (PID 4315) is forced exit.
Apr 4 12:06:08 %LIBSYSMGR-3-SIGTERM_FORCE_EXIT Service "AAA Daemon" (PID 4226) is forced
exit.
Apr 4 12:06:08 %LIBSYSMGR-3-SIGTERM_FORCE_EXIT Service "rib" (PID 4930) is forced exit.
Apr 4 12:06:08 %LIBSYSMGR-3-SIGTERM FORCE EXIT Service "Security Daemon" (PID 4223) is
forced exit.
Apr 4 12:06:08 %LIBSYSMGR-3-SIGTERM FORCE EXIT Service "vman" (PID 4183) is forced exit.
Apr 4 12:06:08 %LIBSYSMGR-3-SIGTERM FORCE EXIT Service "statsclient" (PID 4251) is forced
exit.
Apr 4 12:06:08 %LIBSYSMGR-3-SIGTERM FORCE EXIT Service "vshd" (PID 4139) is forced exit.
Apr 4 12:06:08 %LIBSYSMGR-3-SIGTERM FORCE EXIT Service "Radius Daemon" (PID 4455) is
forced exit.
Apr 4 12:06:08 %LIBSYSMGR-3-SIGTERM_FORCE_EXIT Service "stp" (PID 4640) is forced exit.
Apr 4 12:06:08 %LIBSYSMGR-3-SIGTERM FORCE EXIT Service "Cert enroll Daemon" (PID 4225) is
forced exit.
Apr 4 12:06:09 %ADJMGR-3-URIB_SEND_TO_ERROR Send to URIB failed: Invalid argument
INIT: Sending processes the KILL signal
Sending all processes the TERM signal...
Apr 4 12:06:15 %LIBSYSMGR-3-SIGTERM FORCE EXIT Service "icmpv6" (PID 4324) is forced
exit.
Apr 4 12:06:15 %ICMPV6-3-MTS RECV icmpv6 [4324] Error returned from mts recv(), errno:
Interrupted system call
Apr 4 12:06:15 %LIBSYSMGR-3-SIGTERM FORCE EXIT Service "arp" (PID 4315) is forced exit.
Apr 4 12:06:15 %LIBSYSMGR-3-SIGTERM FORCE EXIT Service "adjmgr" (PID 4284) is forced
exit.
Sending all processes the KILL signal...
Unmounting filesystems...
[2007288.129255] Resetting board
Booting kickstart image: bootflash:/n6000-uk9-kickstart.7.0.2.N1.1.bin
```

```
.....Image verification OK
Booting kernel
        13.413136] val:4, count7 .
INIT: [
[ 13.421467] TCO_TMR val:1023, SMI_EN= 0x42033 NMI_STS_CNT_REG = 0x3d count7 .
devmemfd:0x7fbcdc58
phys->virt: 0x7fbcdb9c7fbcdc58-->0x0
devmemfd:0x7fbcdc98
phys->virt: 0xa44000087fbcdc98-->0x0
devmemfd:0x7fbcdc98
phys->virt: 0xa44000087fbcdc98-->0x0
devmemfd:0x7fbcdc98
phys->virt: 0xa44000087fbcdc98-->0x0
Starting system POST.....
P(0x102) board
  Executing Mod 1 1 SEEPROM Test:
...done (0 sec, 194 msec, 38 usec)
 Executing Mod 1 1 GigE Port Test:
....done (16 sec, 86 msec, 824 usec)
 Executing Mod 1 1 PCIE Test:
......done (0 sec, 1 msec, 176 usec)
 Mod 1 1 Post Completed Successfully
POST is completed
can't create lock file /var/lock/mtab~308: No such file or directory (use -n flag to
override)
nohup: redirecting stderr to stdout
autoneg unmodified, ignoring
autoneg unmodified, ignoring
Checking all filesystems.... done.
Loading system software
Tue Apr 4 12:07:54 EDT 2017 BIGSUR SYNC getting started issu = 0
Uncompressing system image: bootflash:/n6000-uk9.7.0.2.N1.1.bin Tue Apr 4 12:08:05 EDT
2017
Load plugins that defined in image conf: /isan/plugin img/img.conf
Loading plugin 0: core plugin...
load_plugin: Can't get exclude list from /isan/plugin/0/boot/etc/plugin_exclude.conf (rc
0x40ea0017)
Loading plugin 1: eth_plugin...
ln: creating symbolic link \( \)/lib/libcrypto.so.4': File exists
ln: creating symbolic link \( \)/lib/libssl.so.4': File exists
ethernet switching mode
rm: cannot remove `/isan/bin/bigsursimd': No such file or directory
rm: cannot remove `/isan/bin/bigsursimd_revB': No such file or directory
INIT: Entering runlevel: 3
touch: cannot touch `/var/lock/subsys/netfs': No such file or directory
Mounting other filesystems: [ OK ]
/isan/bin/muxif_config: fex vlan id: -f,4042
Set name-type for VLAN subsystem. Should be visible in /proc/net/vlan/config
Added VLAN with VID == 4042 to IF -: muxif:-
card index: 0x2b58
2017 Apr 4 12:08:49 switch %$ VDC-1 %$ %SYSLOG-2-SYSTEM_MSG : Syslogs wont be logged into
logflash until logflash is online
2017 Apr 4 12:08:50 switch %$ VDC-1 %$ %USER-2-SYSTEM MSG: CLIS: loading cmd files begin
 clis
2017 Apr 4 12:08:53 switch %$ VDC-1 %$ %KERN-0-SYSTEM MSG: [ 13.413136] val:4, count7 .
- kernel
2017 Apr 4 12:08:53 switch %$ VDC-1 %$ %KERN-0-SYSTEM MSG: [ 13.421467] TCO TMR
val:1023, SMI EN= 0x42033 NMI STS CNT REG = 0x3d count7 . - kernel
2017 Apr 4 12:09:02 switch %$ VDC-1 %$ %USER-2-SYSTEM_MSG: CLIS: loading cmd files end -
clis
2017 Apr 4 12:09:02 switch %$ VDC-1 %$ %USER-2-SYSTEM MSG: CLIS: init begin - clis
```

```
2017 Apr 4 12:09:02 switch %$ VDC-1 %$ %DAEMON-2-SYSTEM MSG: <<%XMLMA-2-XMLMACRIT>> XML
master agent: Starting sysmgr handshake.
                                         xmlma[4313]
2017 Apr 4 12:09:02 switch %$ VDC-1 %$ %DAEMON-2-SYSTEM MSG: <<%XMLMA-2-XMLMACRIT>> XML
master agent: Done with sysmgr handshake. - xmlma[4313]
2017 Apr 4 12:09:57 switch %$ VDC-1 %$ %PFMA-2-PS FAIL: Power supply 2 failed or
shutdown(Serial number POG151850HC)
System is coming up ... Please wait ...
System is coming up ... Please wait ...
System is coming up ... Please wait ...
System is coming up ... Please wait ...
System is coming up ... Please wait ...
System is coming up ... Please wait .
Nexus 6000 Switch
switch login: 2017 Apr 4 12:13:35 switch %$ VDC-1 %$ clis: Enabling feature ospf: and
calling licmgr resgister
2017 Apr 4 12:13:35 switch %$ VDC-1 %$ clis: Enabling feature bgp: and calling
licmgr resgister
2017 Apr 4 12:13:36 switch %$ VDC-1 %$ clis: Enabling feature ospfv3: and calling
licmgr resgister
2017 Apr 4 12:13:36 switch %$ VDC-1 %$ clis: Enabling feature pim: and calling
licmgr resgister
2017 Apr 4 12:13:40 switch %$ VDC-1 %$ %VDC MGR-2-VDC ONLINE: vdc 1 has come online
2017 Apr 4 12:14:36 switch %$ VDC-1 %$ %VPC-2-VPC SVI DELAY RESTORE TIMER: Delay restore
timer will be overwritten to 150 sec when 13 is installed. Old value:(150)
2017 Apr 4 12:15:34 switch %$ VDC-1 %$ %PFMA-2-MOD_PWRUP: Module 2 powered up (Serial
number FOC18293WRV)
```

During the software upgrade on the primary switch, you can view the FEX upgrade progress using the vPC secondary switch (see the bold output):

```
switch-2# 2017 Apr 4 11:58:11 switch %$ VDC-1 %$ %SATCTRL-FEX130-2-SATCTRL IMAGE: FEX130
Image update in progress.
2017 Apr 4 11:58:21 switch %$ VDC-1 %$ %SATCTRL-FEX198-2-SATCTRL IMAGE: FEX198 Image
update in progress.
2017 Apr 4 12:03:41 switch %$ VDC-1 %$ %SATCTRL-FEX198-2-SATCTRL IMAGE: FEX198 Image
update complete. Install pending
2017 Apr 4 12:05:49 switch %$ VDC-1 %$ %SATCTRL-FEX130-2-SATCTRL_IMAGE: FEX130 Image
update complete. Install pending
Verify the status of the Fabric Extender from the secondary vPC switch.
switch-2# show fex 130
FEX: 130 Description: FEX0130
                              state: Online
FEX version: 7.0(2)N1(1) [Switch version: 7.0(2)N1(1)
Extender Serial: FOC1818R2MF
Extender Model: N2K-C2348UPQ, Part No: 73-15489-03
Pinning-mode: static Max-links: 1
Fabric port for control traffic: Eth2/1
FCoE Admin: false
FCoE Oper: false
FCoE FEX AA Configured: true
Fabric interface state:
   Po130 - Interface Up. State: Active
    Eth2/1 - Interface Up. State: Active
switch-2# show fex 198
FEX: 198 Description: FEX0198
                              state: Online
FEX version: 7.0(2)N1(1) [Switch version: 7.0(2)N1(1)]
Extender Serial: FOC1910R0R1
Extender Model: N2K-C2332TQ-10GT, Part No: 73-16733-04
Pinning-mode: static Max-links: 1
Fabric port for control traffic: Eth2/2
FCoE Admin: false
FCoE Oper: false
```

```
FCoE FEX AA Configured: true
Fabric interface state:
  Po198 - Interface Up. State: Active
   Eth2/2 - Interface Up. State: Active
switch-2# show fex
 FEX
          FEX
                     FEX
                                  FEX
                                                Fex
                    State
                                Model
Number
                                               Serial
      Description
______
130
        FEX0130 Online N2K-C2348UPQ FOC1818R2MF
                               N2K-C2332TQ-10GT FOC1910R0R1
198
        FEX0198
                   Online
```

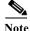

The Fabric Extender remains online on the vPC secondary switch while the vPC primary switch is reloaded

Step 9 Ensure that the upgrade on vPC primary switch is completed. Use the **show version** command to verify the upgrade on vPC primary switch.

```
switch-1# show version
Software
 BIOS:
            version 2.1.7
  Power Sequencer Firmware:
            Module 1: v4.0
            Module 1: v4.0
  Fabric Power Sequencer Firmware: Module 1: version v4.0
  Microcontroller Firmware:
                                  version v1.2.0.5
  QSFP Microcontroller Firmware:
           Module 1: v1.3.0.0
  CXP Microcontroller Firmware:
           Module not detected
  kickstart: version 7.0(2)N1(1)
  system: version 7.0(2)N1(1)
  BIOS compile time:
                          06/01/2016
 kickstart image file is: bootflash:///n6000-uk9-kickstart.7.0.2.N1.1.bin
  kickstart compile time: 10/6/2016 14:00:00 [10/07/2016 00:07:02]
 system image file is:
                          bootflash:///n6000-uk9-kickstart.7.0.2.N1.1.bin
  system compile time:
                          10/6/2016 14:00:00 [10/07/2016 00:08:34]
```

Step 10 On the vPC primary switch after the upgrade, the FEXs connected to the switch are in Active/Active mismatch state.

```
switch-1# show fex
                                              Fex
 FEX
         FEX
                    FEX
                                 FEX
                                                     7.0.2.N1.1
Number
       Description
                   State
                                Model
                                             Serial
______
130
        FEX0130
                  AA Version Mismatch N2K-C2348UPQ
                                              FOC1818R2MF
        FEX0198
                  AA Version Mismatch N2K-C2332TQ-10GT FOC1910R0R1
```

Step 11 On the vPC secondary switch, reload the first Fabric Extenders (reload only dual-homed FEXs) one at a time and wait for them to come online on the newly upgraded vPC primary switch before proceeding to the next FEX.

```
switch-2# reload fex 130
reload fex 130
WARNING: This command will reboot FEX 130
Do you want to continue? (y/n) [n] y
2017 Apr 4 13:49:14 switch %$ VDC-1 %$ %ETH_PORT_CHANNEL-5-FOP_CHANGED: port-channel130:
first operational port changed from Ethernet2/1 to none
2017 Apr 4 13:49:14 switch %$ VDC-1 %$ %ETH_PORT_CHANNEL-5-PORT_DOWN: port-channel130:
Ethernet2/1 is down
2017 Apr 4 13:49:14 switch %$ VDC-1 %$ %ETH_PORT_CHANNEL-5-PORT_DOWN: port-channel130:
port-channel130 is down
```

```
2017 Apr 4 13:49:14 switch %$ VDC-1 %$ %FEX-5-FEX PORT STATUS NOTI: Uplink-ID 1 of Fex
130 that is connected with Ethernet2/1 changed its status from Active to Disconnected
2017 Apr 4 13:49:14 switch %$ VDC-1 %$ %NOHMS-2-NOHMS ENV FEX OFFLINE: FEX-130 Off-line
(Serial Number FOC1818R2MF)
2017 Apr 4 13:49:14 switch %$ VDC-1 %$ %PFMA-2-FEX STATUS: Fex 130 is offline
switch-2# reload fex 198
WARNING: This command will reboot FEX 198
Do you want to continue? (y/n) [n] y
switch# 2017 Apr 4 13:55:35 switch %ETH PORT CHANNEL-5-FOP CHANGED: port-channel198:
first operational port changed from Ethernet2/2 to none
2017 Apr 4 13:55:35 switch %ETH PORT CHANNEL-5-PORT DOWN: port-channel198: Ethernet2/2 is
2017 Apr 4 13:55:35 switch %ETH PORT CHANNEL-5-PORT DOWN: port-channel198:
port-channel198 is down
2017 Apr 4 13:55:35 switch %FEX-5-FEX PORT STATUS NOTI: Uplink-ID 1 of Fex 198 that is
connected with Ethernet2/2 changed its status from Active to Disconnected
2017 Apr 4 13:55:35 switch %NOHMS-2-NOHMS ENV FEX OFFLINE: FEX-198 Off-line (Serial
Number FOC1910R0R1)
```

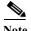

Only the vPC primary switch shows that the Fabric Extender is online because the vPC secondary switch does not have the new image. The secondary switch shows the Fabric Extender in Active/Active version mismatch state.

| switch-2 | show fex   |                     |                  |                      |
|----------|------------|---------------------|------------------|----------------------|
| FEX      | FEX        | FEX                 | FEX              | · ex                 |
| Number   | Descriptio | n State             | Model            | Serial               |
| 130      | FEX0130    | AA Version Mismatch | N2K-C2348UPQ     | FOC1818R2MF          |
| 198      | FEX0198    | AA Version Mismatch | N2K-C2332TO-10GT | FOC1910R0R1switch-2# |

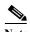

Make sure that the first Fabric Extender comes up before reloading the subsequent Fabric Extenders on the vPC secondary switch.

When all the Fabric Extenders are loaded, go to the next step.

To upgrade the vPC secondary switch, follow Step 2 to Step 9.

Step 12 Verify all the FEXs connected to the vPC secondary switch are online. Use the **show fex** command to view the FEX status.

switch-2# show fex

| FEX    | FEX         | FEX    | FEX              | Fex         |
|--------|-------------|--------|------------------|-------------|
| Number | Description | State  | Model            | Serial      |
|        |             |        |                  |             |
| 130    | FEX0130     | Online | N2K-C2348UPQ     | FOC1818R2MF |
| 198    | FEX0198     | Online | N2K-C2332TQ-10GT | FOC1910R0R1 |

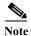

You should do certain sanity checks to ensure that the system is ready for an ISSU and to understand the impact of an ISSU.

# **Monitoring the Upgrade Status**

Table 8 lists the **show** commands that are used to monitor installation upgrades.

Table 8 Monitoring the Upgrade Process

| Command                                  | Definition                                                                                                    |  |  |  |  |
|------------------------------------------|----------------------------------------------------------------------------------------------------|--|--|--|--|
| show fex                                 | Displays the Fabric Extender status during an ISSU.                                                                                       |  |  |  |  |
| show install all failure-reason          | Displays the applications that failed during an installation and why the installation failed.                                             |  |  |  |  |
| show install all status                  | Displays a high-level log of the installation.                                                                                            |  |  |  |  |
| show system internal log install details | Displays detailed logs of the last installation-related command.                                                                          |  |  |  |  |
| show system internal log install history | Displays detailed logs of the last five installation-related commands, from the oldest to the newest logs.                                |  |  |  |  |
| show tech-support                        | Displays the system and configuration information that you can provide to the Cisco Technical Assistance Center when reporting a problem. |  |  |  |  |

The following example shows the output from the show install all status command:

There is an on-going installation... Enter Ctrl-C to go back to the prompt.

Continuing with installation process, please wait. The login will be disabled until the installation is completed.

Performing supervisor state verification.  ${\tt SUCCESS}$ 

Supervisor non-disruptive upgrade successful.

Pre-loading modules. SUCCESS

Module 198: Non-disruptive upgrading. SUCCESS

Module 199: Non-disruptive upgrading. SUCCESS

Install has been successful. (hit Ctrl-C here)

The following example shows the output from the **show fex** command on two vPC peer switches where FEX 198 and FEX 199 are upgraded:

| switch-1#<br>FEX<br>Number | show fex<br>FEX<br>Description | FEX<br>State     | FEX<br>Model    | Serial |
|----------------------------|--------------------------------|------------------|-----------------|--------|
| 198                        | FEX0198                        | Hitless Upg Idle | N2K-C2248TP-1GE | ~      |
| 199                        | FEX0199                        | Online           | N2K-C2248TP-1GE |        |
| switch-2#<br>FEX<br>Number | show fex<br>FEX<br>Description | FEX<br>State     | FEX<br>Model    | Serial |
| 198                        | FEX0198                        | FEX AA Upg Idle  | N2K-C2248TP-1GE |        |
| 199                        | FEX0199                        | Online           | N2K-C2248TP-1GE |        |

## **Downgrading from a Higher Release**

Downgrading from Cisco NX-OS Release 7.0(2)N1(1) to any lower version using the **install all** command is the same as manually setting the boot variables and reloading the switch. Note that the downgrades are disruptive. The ASCII configuration replay for downgrade on Cisco Nexus 6000 Series switches will be enabled. You can use the **show incompatibility system** command to ensure that there are no feature incompatibilities between the current release and the target release.

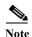

For FEX configurations, before performing a downgrade, the FEX configurations must be converted to use the FEX pre-provisioning configurations. For pre-provisioning a FEX, use the **slot** *< slot-id>* **provision model** *< model-number>* command.

After FEX pre-provisioning is done, perform the following steps to restore the configuration if the configurations contain interface breakout or unified port configurations:

- 1. Save the configuration to bootflash using the command **copy running-config bootflash:**[directory/]filename.
- 2. Use the **default interface** command to restore the default configurations of the breakout interfaces. Example: **default interface** *e1/49/1-4*, *e2/25/1-4*.
- 3. Save the running configuration to startup configuration using the **copy running-config** startup-config command.
- **4.** Perform in-service software downgrade (ISSD) using the **install all** command from Cisco NX-OS Release 7.0(2)N1(1) to a lower release. In case of vPC, downgrade the primary switch first and then the secondary switch.
- 5. After the switch is up, power-off and power-on the module for the interface breakout to be effective. If the breakout is configured on Baseboard module, save the running configuration to startup configuration using the **copy running-config startup-config** command and then reload the switch again.
- **6.** If breakout is not configured on the Baseboard, then an additional reload is required if running configuration contains **hardware profile route resource service-template**.
- 7. After the switch is up (with all the modules), copy the saved configuration from **bootflash:**<*filename*> to **running-config**.
- **8.** Verify if all the interfaces are up and traffic is resumed.

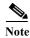

Before you downgrade to a specific release, check the release notes for the current release installed on the switch to ensure that your hardware is compatible with the specific release.

# Troubleshooting ISSUs and Disruptive Installations

Some common causes for ISSU failure are as follows:

- ISSU requirements are not met: bridge assurance is active or the switch is not a leaf node in the STP topology. These problems are described in the "PreInstallation Checks" section on page 20.
- bootflash: does not have enough space to accept the updated image.
- The specified system and kickstart are not compatible.

- The hardware is installed or removed while the upgrade is in process.
- A power disruption occurs while the upgrade is in progress.
- The entire path for the remote server location is not specified accurately.

## **Related Documentation**

Documentation for the Cisco Nexus 6000 Series Switch is available at the following URL:

http://www.cisco.com/en/US/products/ps12806/tsd\_products\_support\_series\_home.html

The documentation set is divided into the following categories:

#### Release Notes

The release notes are available at the following URL:

http://www.cisco.com/en/US/products/ps12806/prod\_release\_notes\_list.html

### **Installation and Upgrade Guides**

The installation and upgrade guides are available at the following URL:

http://www.cisco.com/en/US/products/ps12806/prod\_installation\_guides\_list.html

#### **Command References**

The command references are available at the following URL:

http://www.cisco.com/en/US/products/ps12806/prod\_command\_reference\_list.html

### **Technical References**

The technical references are available at the following URL:

http://www.cisco.com/en/US/products/ps12806/prod\_technical\_reference\_list.html

### **Configuration Guides**

The configuration guides are available at the following URL:

http://www.cisco.com/en/US/products/ps12806/products\_installation\_and\_configuration\_guides\_list.html

### **Error and System Messages**

The system message reference guide is available at the following URL:

 $http://www.cisco.com/en/US/products/ps12806/products\_system\_message\_guides\_list.html$ 

## **Documentation Feedback**

To provide technical feedback on this document, or to report an error or omission, please send your comments to nexus6k-docfeedback@cisco.com. We appreciate your feedback.

# Obtain Documentation and Submit a Service Request

For information on obtaining documentation, using the Cisco Bug Search Tool (BST), submitting a service request, and gathering additional information, see *What's New in Cisco Product Documentation*.

To receive new and revised Cisco technical content directly to your desktop, you can subscribe to the What's New in Cisco Product Documentation RSS feed. The RSS feeds are a free service.

# © 2014-2017 Cisco Systems, Inc. All rights reserved.